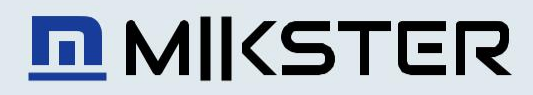

# **TRANSPORTOWY REJESTRATOR TEMPERATURY I WILGOTNOŚCI**

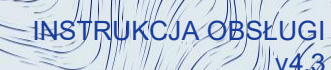

# Loggicar  $\cal C$

(UB.B1)

 $12^{165}_{28}$ 

AUY<br>123456789 transportou

 $\circlearrowright$ 

# **Spis treści.**

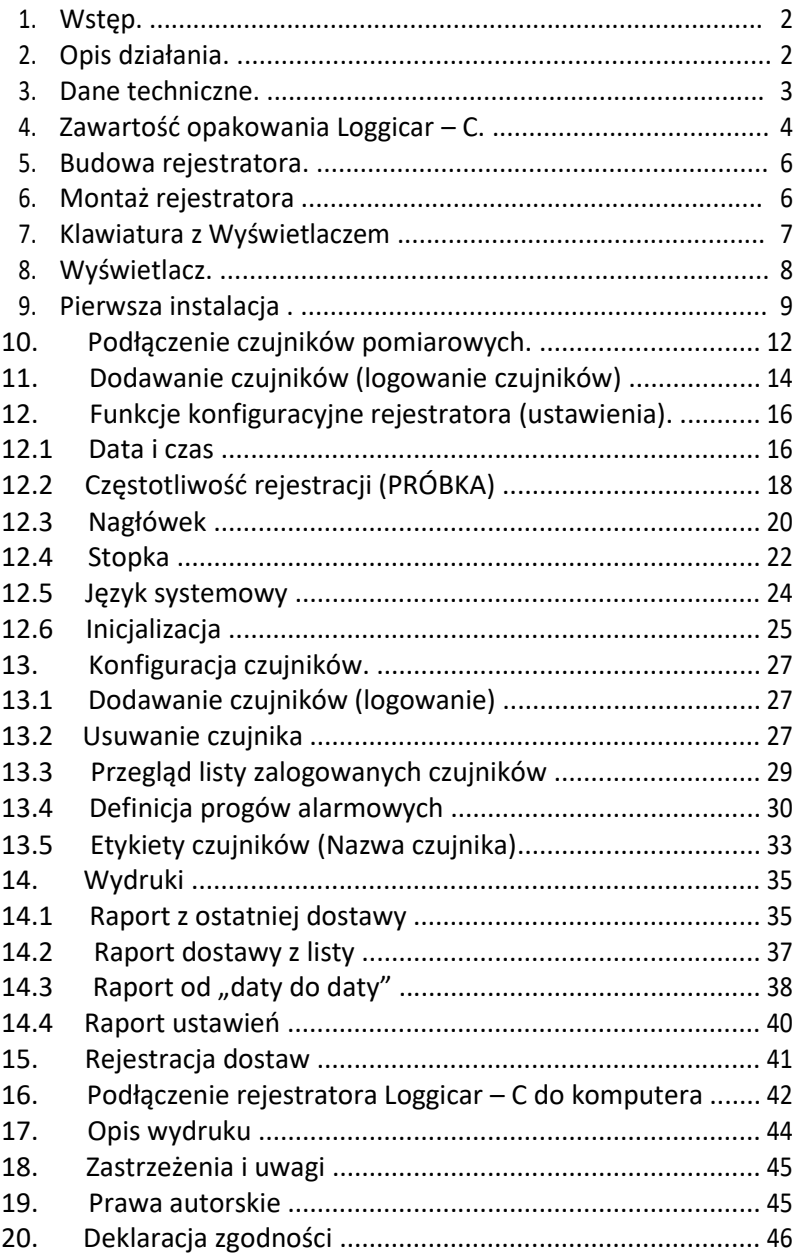

# **1. Wstęp.**

LOGGICAR-C został zaprojektowany z myślą o kontroli takich parametrów jak temperatura i wilgotność produktów przewożonych w chłodniach samochodowych - zgodnie z *Rozporządzeniem Komisji WE Nr. 37/2005.*

Zapoznanie się z niniejszą instrukcją obsługi zwiększy Państwa satysfakcję związaną z niezawodną pracą, niskimi kosztami oraz bezpieczną eksploatacją.

# **2. Opis działania.**

Rejestrator posiada 4 kanały pomiarowe do których można podłączyć czujniki do pomiaru temperatury lub temperatury i wilgotności oraz 4 kanały cyfrowe do podłączenia czujników kontroli zamknięcia/otwarcia drzwi. Urządzenie zapewnia pełny nadzór nad chłodnią pojazdu.

Rejestrator wyposażony jest w drukarkę raportów , dzięki czemu można wydrukować raport dostawy dla odbiorcy towaru lub służb kontrolnych.

Pamięć rejestratora (nieulotna) pozwala na zapamiętanie ok. 32000 pomiarów. Po zapełnieniu pamięci najstarsze próbki są kasowane a nowe są dopisywane (nadpisywane).

Zawartość pamięci rejestratora (w celach archiwizacji) można przenieść do komputera za pomocą programu Loggisoft LC (opcja).

Przykładowe zestawienie pojemności pamięci w zależności od częstotliwości rejestracji znajdziecie Państwo w pkt. 3 *DANE TECHNICZNE*

Wbudowany wyświetlacz graficzny (OLED) umożliwia lokalną wizualizację pomiarów oraz ułatwia obsługę urządzenia.

Oprogramowanie rejestratora umożliwia również zaprogramowanie progów alarmowych (próg dolny/górny), przekroczenie których sygnalizowane jest miganiem wyświetlacza oraz wykazane jest na wydrukowanym raporcie.

Instrukcja obsługi Loggicar – C v4.3

Jedynym kosztem eksploatacyjnym naszego rejestratora jest papier do drukarki.

# **3. Dane techniczne.**

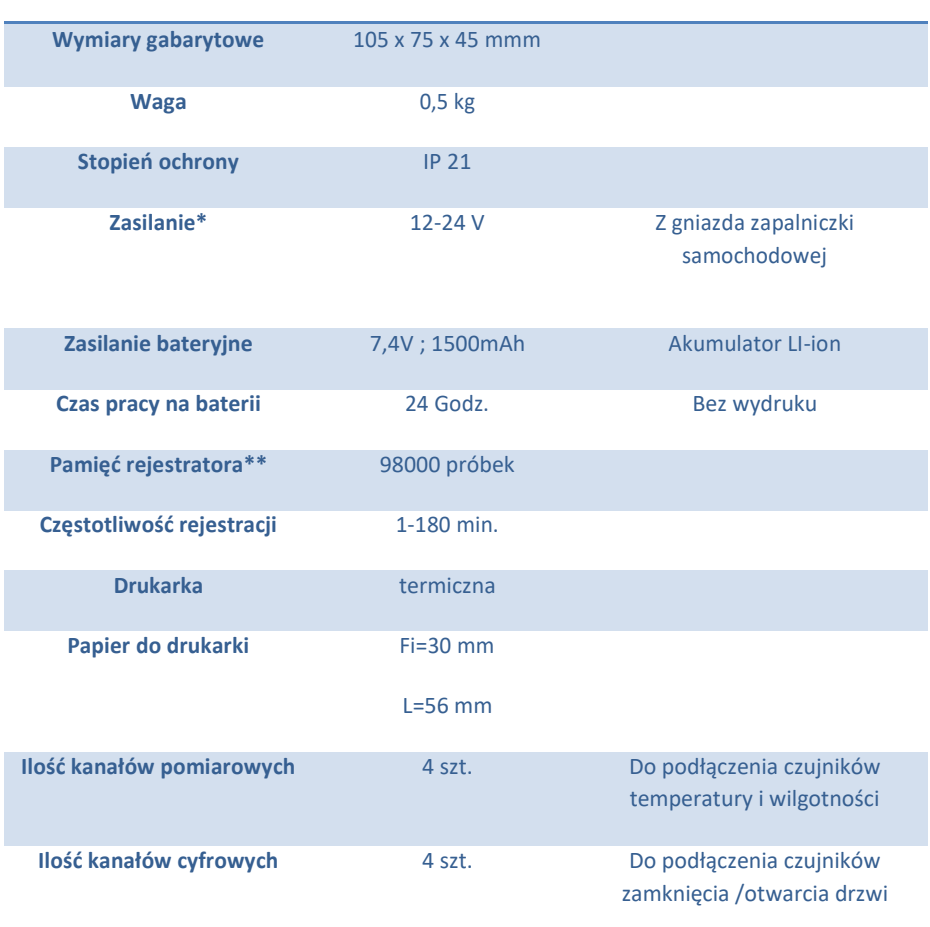

\* *- W przypadku podłączenia rejestratora bezpośrednio do akumulatora samochodu wymagany jest zasilacz zewnętrzny o Nr. Katalogowym C228 prod. F-my MIKSTER*

\*\* *- Przykładowe zestawienie pojemności pamięć urządzenia w zależności od częstotliwości rejestracji (próbkowania).*

Przykładowe zestawienie ilości zarejestrowanych danych w zależności od częstotliwości próbkowania.

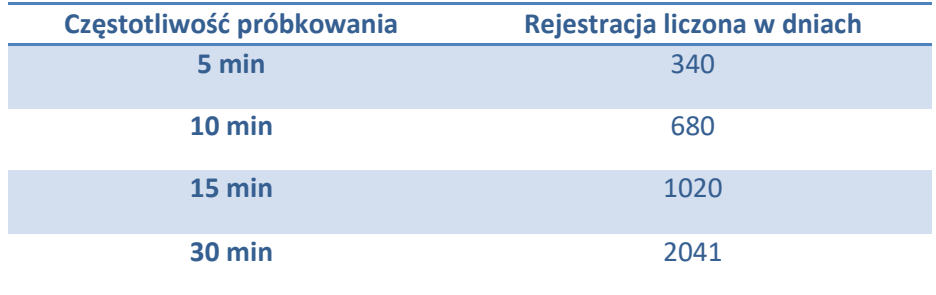

# **4. Zawartość opakowania Loggicar – C.**

#### **Rejestrator Loggicar-C.**

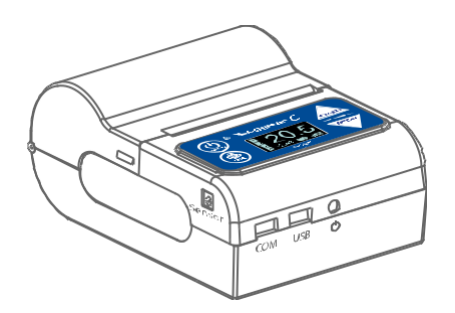

**Kabel USB/mini USB:** Służy do podłączenia rejestratora z komputerem PC

w celu sczytania (za pomocą oprogramowania LOGGISOFT LC) zarejestrowanych danych.

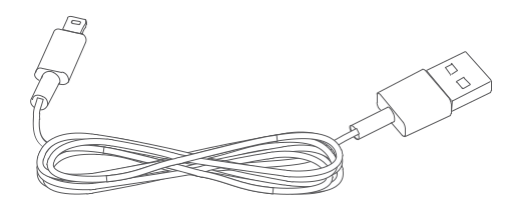

**Kabel przyłączeniowy czujników LCE-01:** Służy do podłączenia czujników do rejestratora.

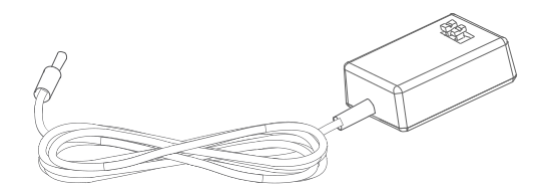

**Ładowarka samochodowa LCC-01:** Napięcie wejściowe - 12V-24V DC, napięcie wyjściowe - 9V DC

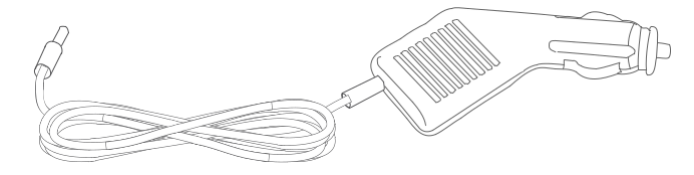

**Akumulator:** Li-ion 7,4V / 1500mAh.

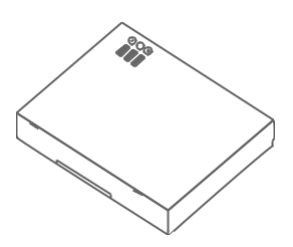

**Papier termiczny:** szerokość 56mm i średnica 30mm.

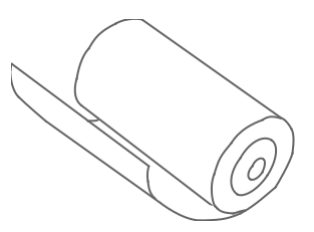

# Zasobnik na papier termiczny | klawiatura z wyświetlaczem Gniazdo zasilania 9V Gniazdo mini USB Gniazdo serwisowe COM Gniazdo podłączeniowe kostki LCE-01

#### **5. Budowa rejestratora.**

#### **6. Montaż rejestratora**

Rrejestrator Loggicar – C jest urządzeniem mobilnym w związku z tym nie jest jednoznacznie określone miejsce jego montażu. Użytkownik powinien zadbać o to aby urządzenie było umieszczone w miejscu zapewniającym bezpieczne użytkowanie tak pojazdu jak i rejestratora w czasie jazdy jak i na postoju. W zestawie z rejestratorem znajduje się rzep przemysłowy ,który nie gwarantuje stałego i trwałego zamocowania urządzenia do konstrukcji pojazdu , pozwala jedynie na jego unieruchomienie. Siła z jaką jest unieruchomiony rejestrator zależy od czystości podłoża , jego rodzaju oraz staranności z jaką został wykonany montaż . Jeżeli istnieje podejrzenie, że rejestrator nie jest trwale unieruchomiony należy umieścić go w innym miejscu. Rejestrator może być mocowany w uchwytach samochodowych do urządzeń mobilnych.

Sugerowane miejsce przyklejenia rzepa przemysłowego

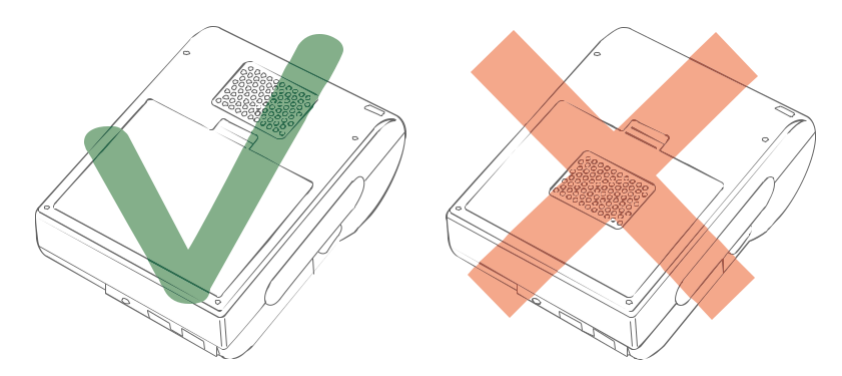

# *UWAGA!*

*Rzepa mocującego nie należy kleić w miejscu klapki baterii, grozi to wypięciem się klapki i niekontrolowanym przemieszczeniem rejestratora.*

#### **7. Klawiatura z Wyświetlaczem**

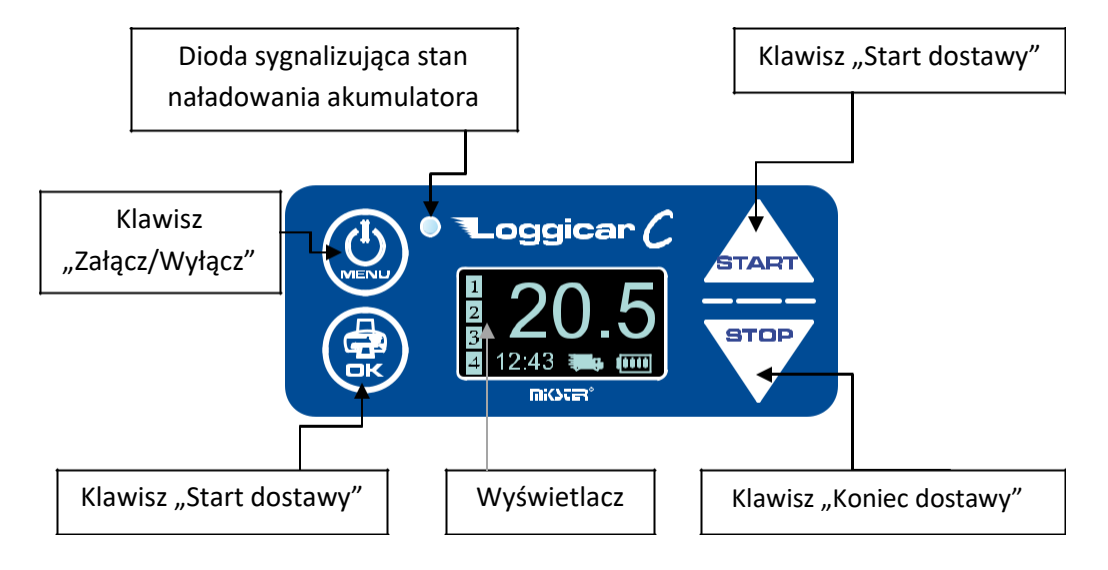

# *Uwaga!*

*Klawisze posiadają dodatkowe następujące funkcje.*

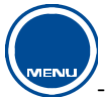

- Wywołanie menu systemowego , powrót do poprzedniej funkcji

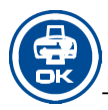

- potwierdzenie wyboru

- zwiększenie wartości liczbowej, przesunięcie kursora/listy w "góre"

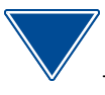

START

- zmniejszenie wartości liczbowej, przesunięcie kursora/listy w "dół"

# **8. Wyświetlacz.**

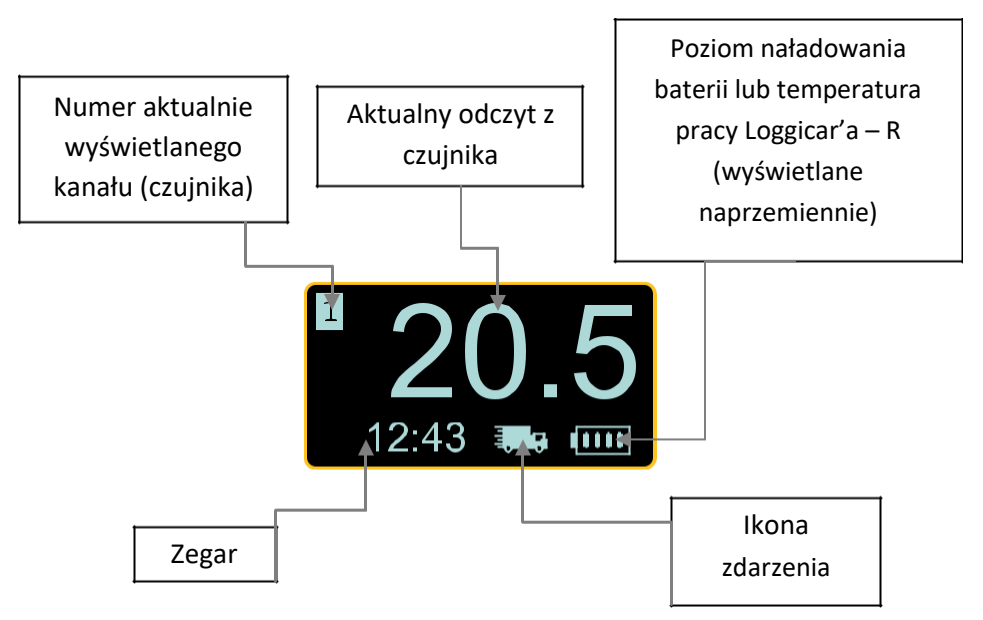

#### Ikony zdarzeń:

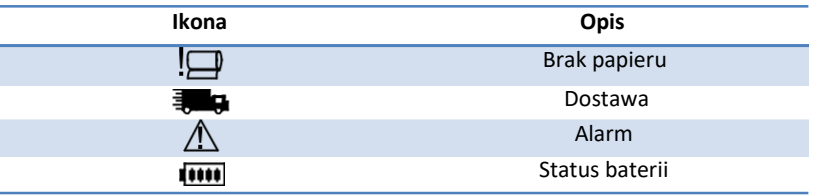

#### **9. Pierwsza instalacja .**

- Włóż akumulator do rejestratora

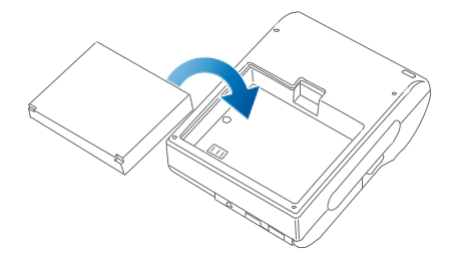

#### *Uwaga!*

*Zaleca się aby pierwsze ładowanie trwało aż do zaświecenia się diody zielonej na klawiaturze urządzenia. Świecenie diody czerwonej informuje nas, że proces ładowanie akumulatora jest w toku. W celu przedłużenia trwałości akumulatora nie należy doprowadzać go do całkowitego rozładowania.*

- Włóż papier termiczny do zasobnika rejestratora.

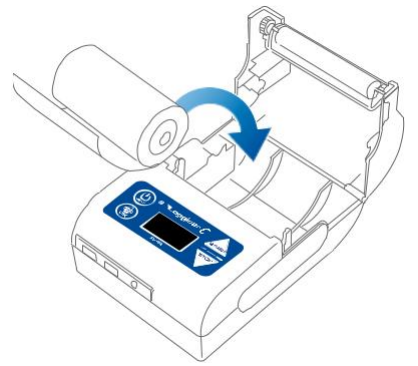

#### *Uwaga!*

#### *Papier termiczny może być zadrukowany jedynie z jednej strony. Jeżeli podczas wydruku wydruk nie jest widoczny zamontuj rolkę papieru tak aby papier odwijał się z drugiej strony.*

- Podłącz rejestrator do zasilania

Do zasilania rejestratora standardowo stosuje się ładowarkę samochodową LCC-01 podłączaną do gniazda zapalniczki.

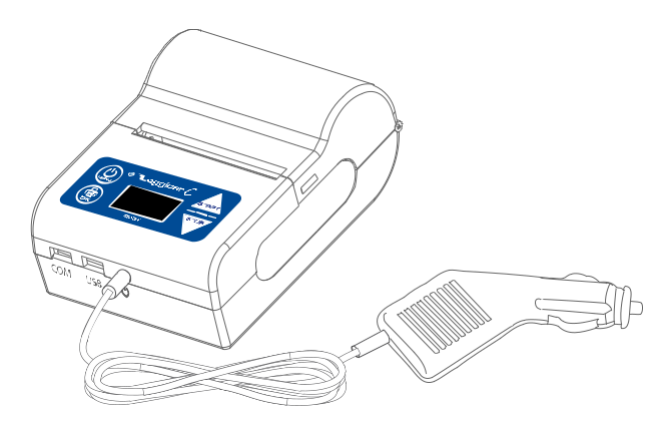

Dodatkowo istnieje możliwość zasilenia rejestratora z instalacji elektrycznej samochodu wykorzystując zasilacz dodatkowy **LCPS-01** lub ładowarkę sieciową **LCWPS-01.**

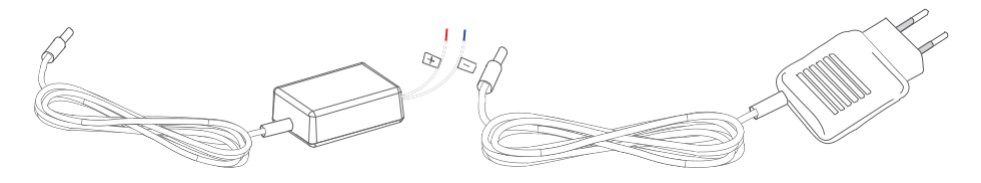

**Zasilacz dodatkowy LCPS-01 Ładowarka sieciowa LCWPS-01**

Zailacz LCPS-01 i ładowarkę LCC-02 można zakupić jako dodatkowe akcesoria.

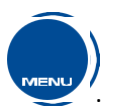

Włącz zasilanie rejestratora klawiszem

Po zaświeceniu się wyświetlacza wykonaj pierwszą konfigurację rejestratora podając podstawowe parametry systemowe takie jak język, data i czas.

Postępuj zgodnie z instrukcjami i rysunkami poniżej.

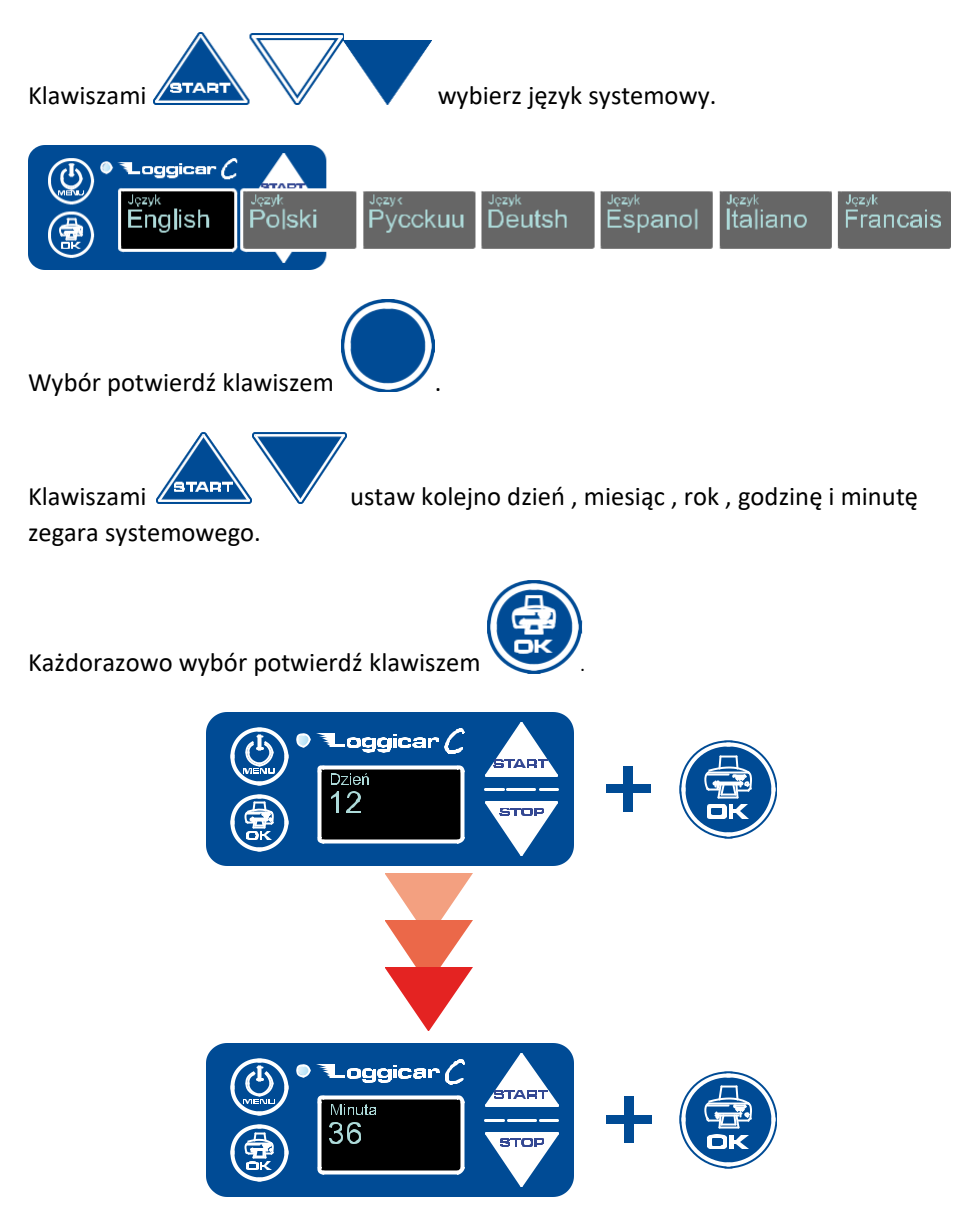

#### *Uwaga!*

# *Po wykonaniu powyższych czynności rejestrator jest przygotowany do podłączenie czujników.*

#### **10.Podłączenie czujników pomiarowych.**

Podłącz kabel przyłączeniowy czujników temperatury do gniazda w obudowie rejestratora.

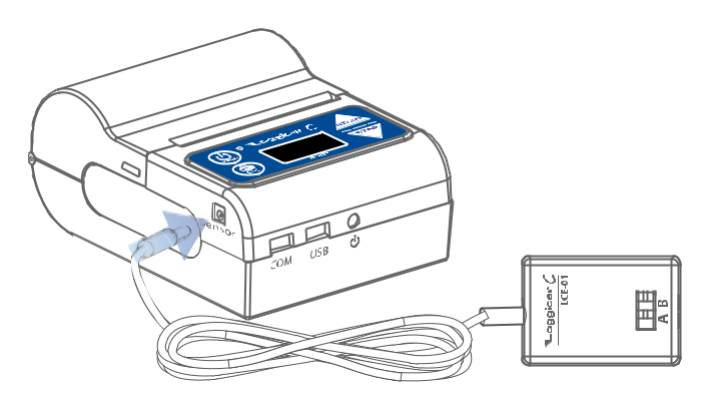

W zależności od typu czujników wykonaj połączenia jak poniżej.

#### *Uwaga!*

*Zwróć uwagę aby przewody oznaczone literą A były podłączone do gniazda z podobnym oznaczeniem A – analogicznie przewód B.*

Sposób podłączenia czujnika LCT-01.

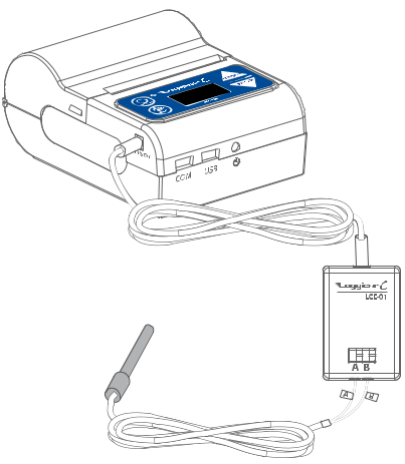

Sposób podłączenia czujników serii LCT(H)-02

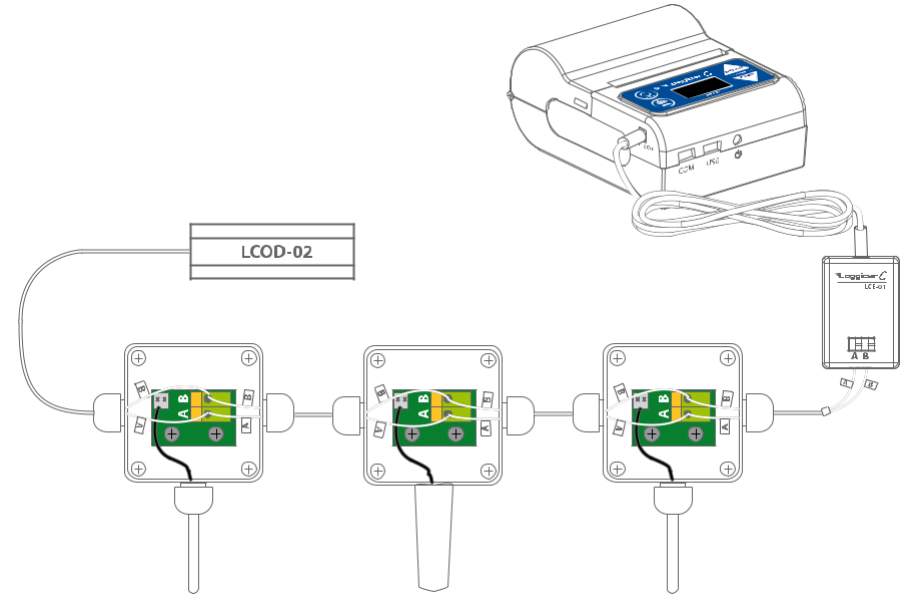

*Uwaga!*

*Aby czujniki były widoczne przez rejestrator należy wykonać procedurę dodawania czujników do listy czujników zalogowanych patrz pkt 11.*

Uwagi instalacyjne.

Element pomiarowy czujników powinien być zamocowany w taki sposób w przestrzeni ładunkowej pojazdu aby ograniczyć niekorzystne oddziaływanie czynników zewnętrznych na pomiar. W przypadku instalacji z jednym czujnikiem sugeruje się umieszczenie czujnika w odległości 2/3 długości przestrzeni ładunkowej licząc od kabiny kierowcy a w przypadku instalacji z dwoma czujnikami odpowiednio w 1/3 i 2/3 przestrzeni ładunkowej.

Sugerowana wysokość montażu od podłogi to 1.5m.

Należy zachować minimum 50 centymetrową odległość od źródła oświetlenia wewnętrznego.

# **11. Dodawanie czujników (logowanie czujników)**

Jeżeli do rejestratora podłączony jest tylko jeden czujnik temperatury lub czujnik temperatury i wilgotności rejestrator automatycznie dodaje czujnik do listy.

W przypadku gdy do rejestratora podłączamy więcej niż jeden czujnik wykonaj procedurę dodawania czujników zgodnie z instrukcjami i rysunkami poniżej

Wywołanie:

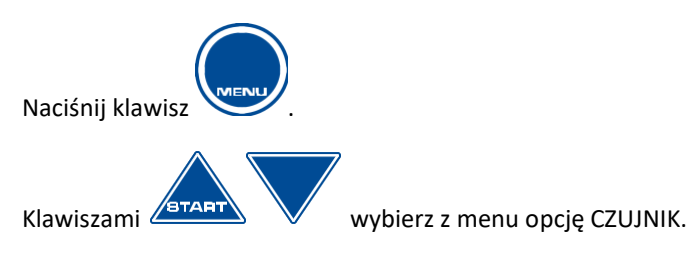

Instrukcja obsługi Loggicar – C v4.3

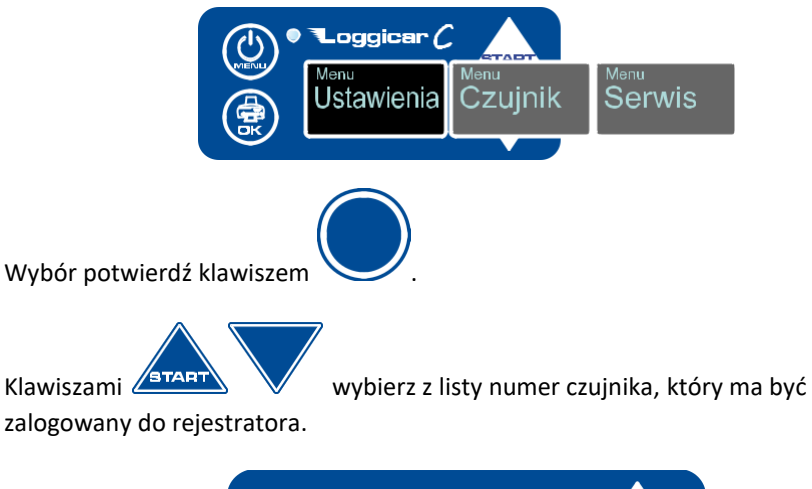

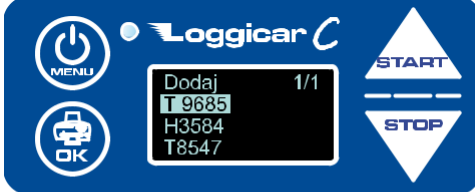

Wybór potwierdź klawiszem .

*Uwaga!*

*Jeżeli na liście nie ma numeru czujnika który podłączasz sprawdź podłączenie czujników patrz pkt. 10*

Opis oznaczenia czujników.

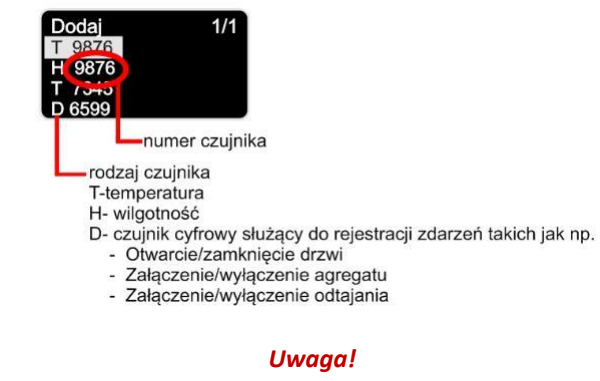

#### *Numer czujnika umieszczony jest na jego obudowie.*

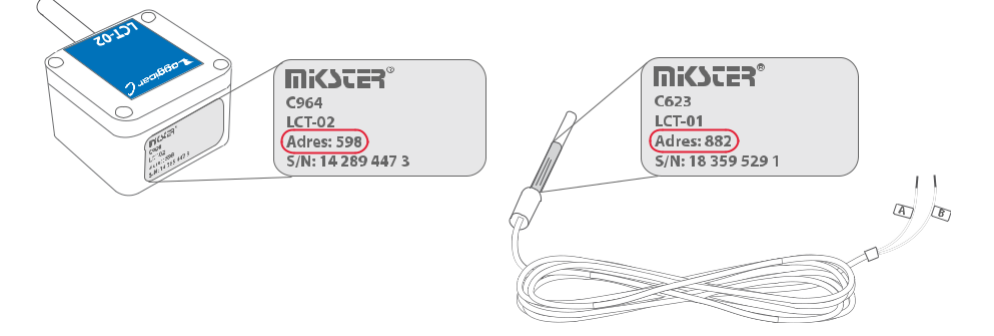

Po wykonaniu opisanych czynności rejestrator gotowy jest do użytkowania.

# **12.** F**unkcje konfiguracyjne rejestratora (ustawienia).**

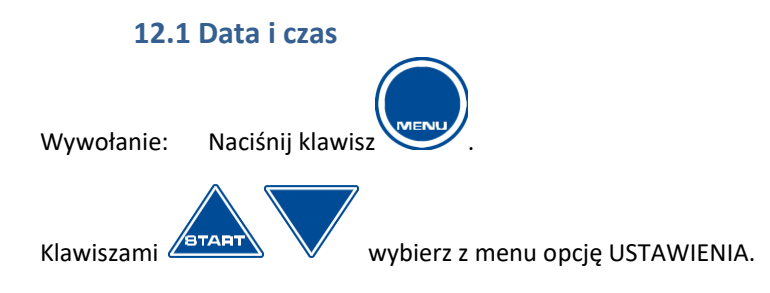

Instrukcja obsługi Loggicar – C v4.3

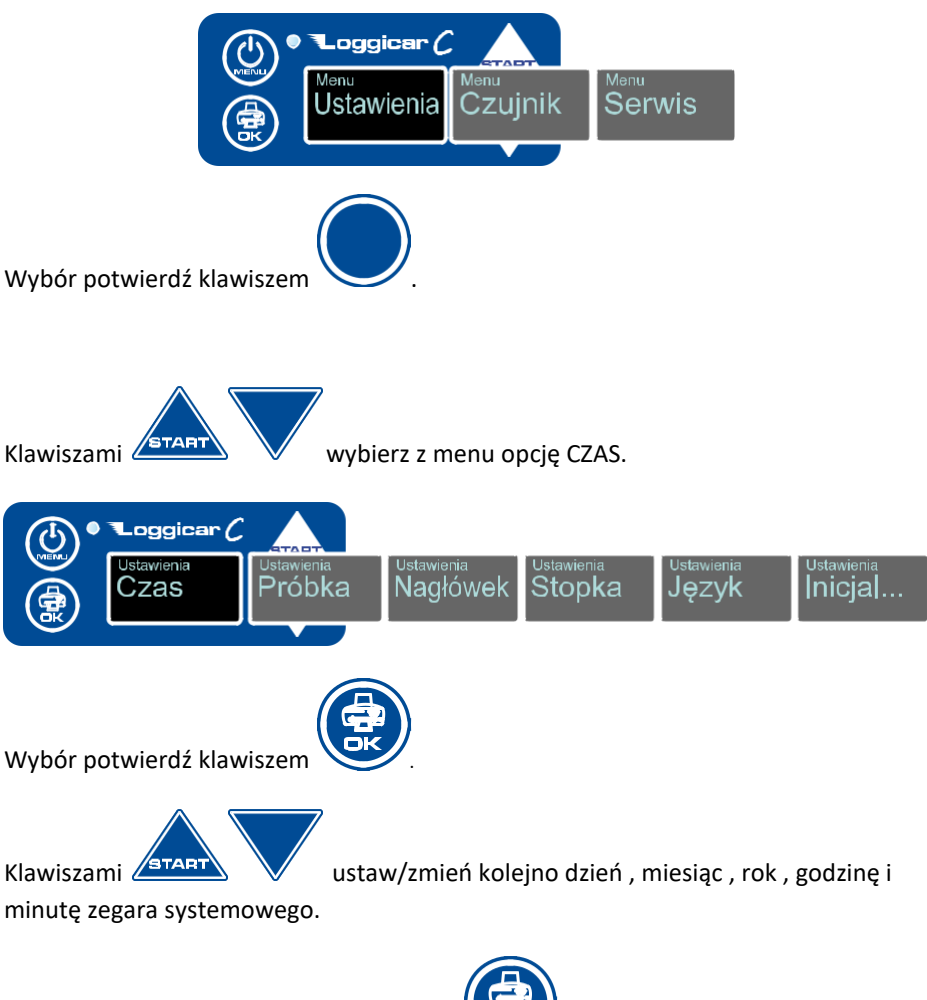

Każdorazowo wybór potwierdź klawiszem .

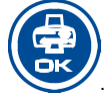

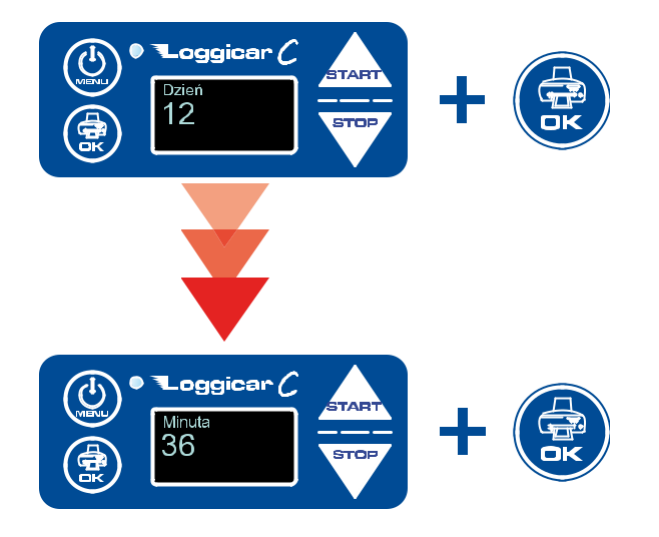

# **12.2 Częstotliwość rejestracji (PRÓBKA)**

Rejestracja danych w pamięci rejestratora odbywa sie poprzez cykliczny zapis mierzonych wielkości w jego nieulotnej pamięci.

Czas, co ile mają te dane być zapisywane nazywa się częstotliwością próbkowania - PRÓBKA.

W praktyce częstotliwość próbkowania zależna jest od długości procesu transportowego i zwykle mieści się w przedziale 5-60 minut.

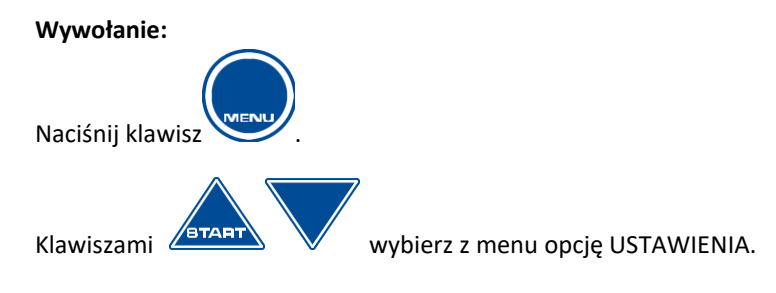

#### Instrukcja obsługi Loggicar – C v4.3

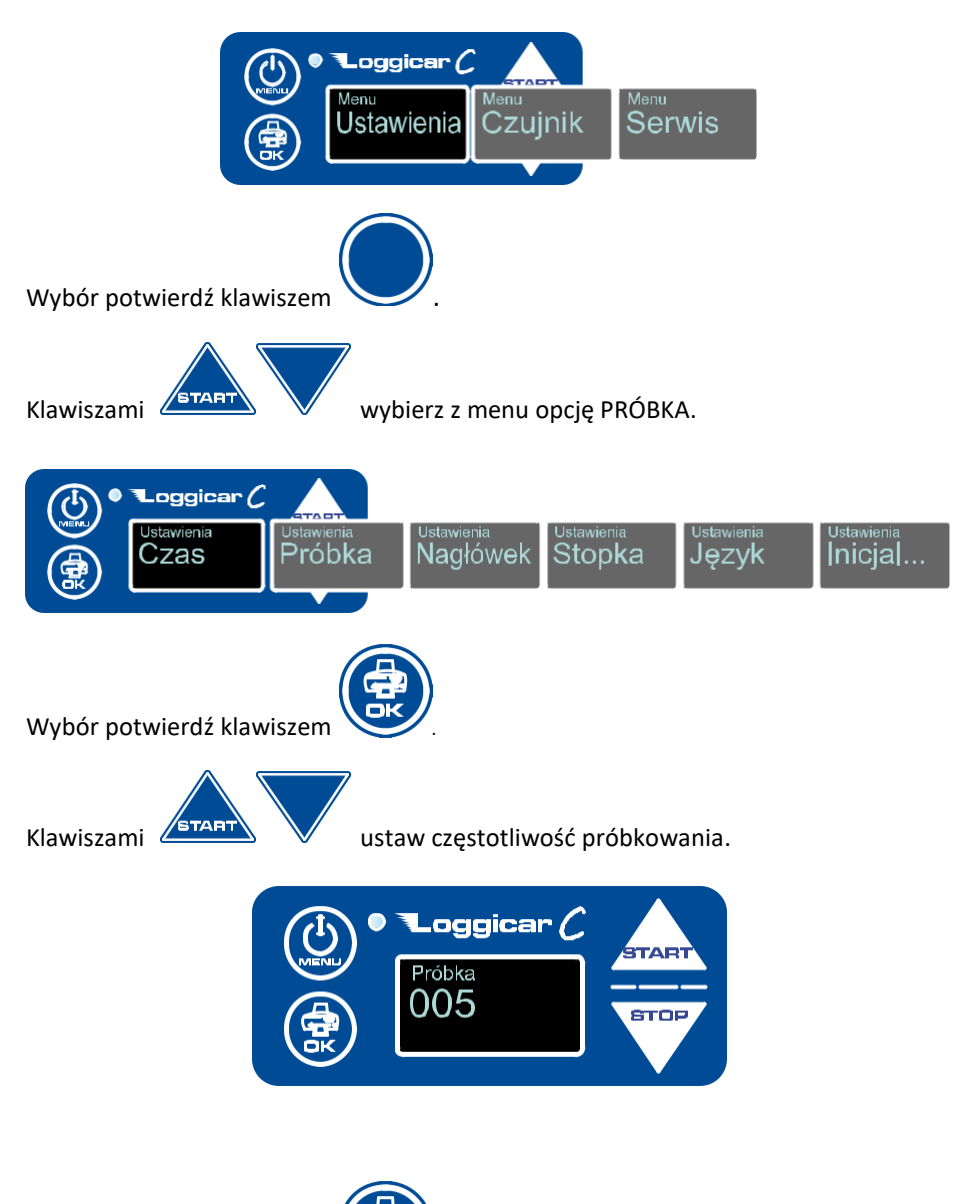

Wybór potwierdź klawiszem .

#### **12.3 Nagłówek**

Nagłówek to tekst na początku wydruku gdzie zwykle drukowane są informacje o użytkowniku np. Nazwa firmy ,numer rejestracyjny pojazdu. Można maksymalnie wydrukować dwie linijki tekstu o długości 32 znaki w linii.

#### *Uwaga!*

*Ze względu na wielkość wyświetlacza w rejestratorze tekst wprowadzany jest jako 4 linie po 16 znaków.*

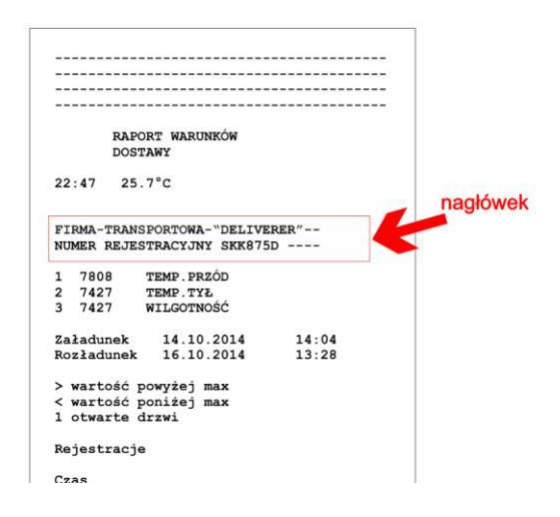

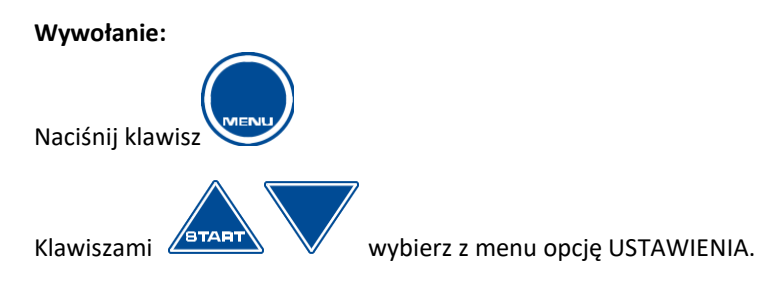

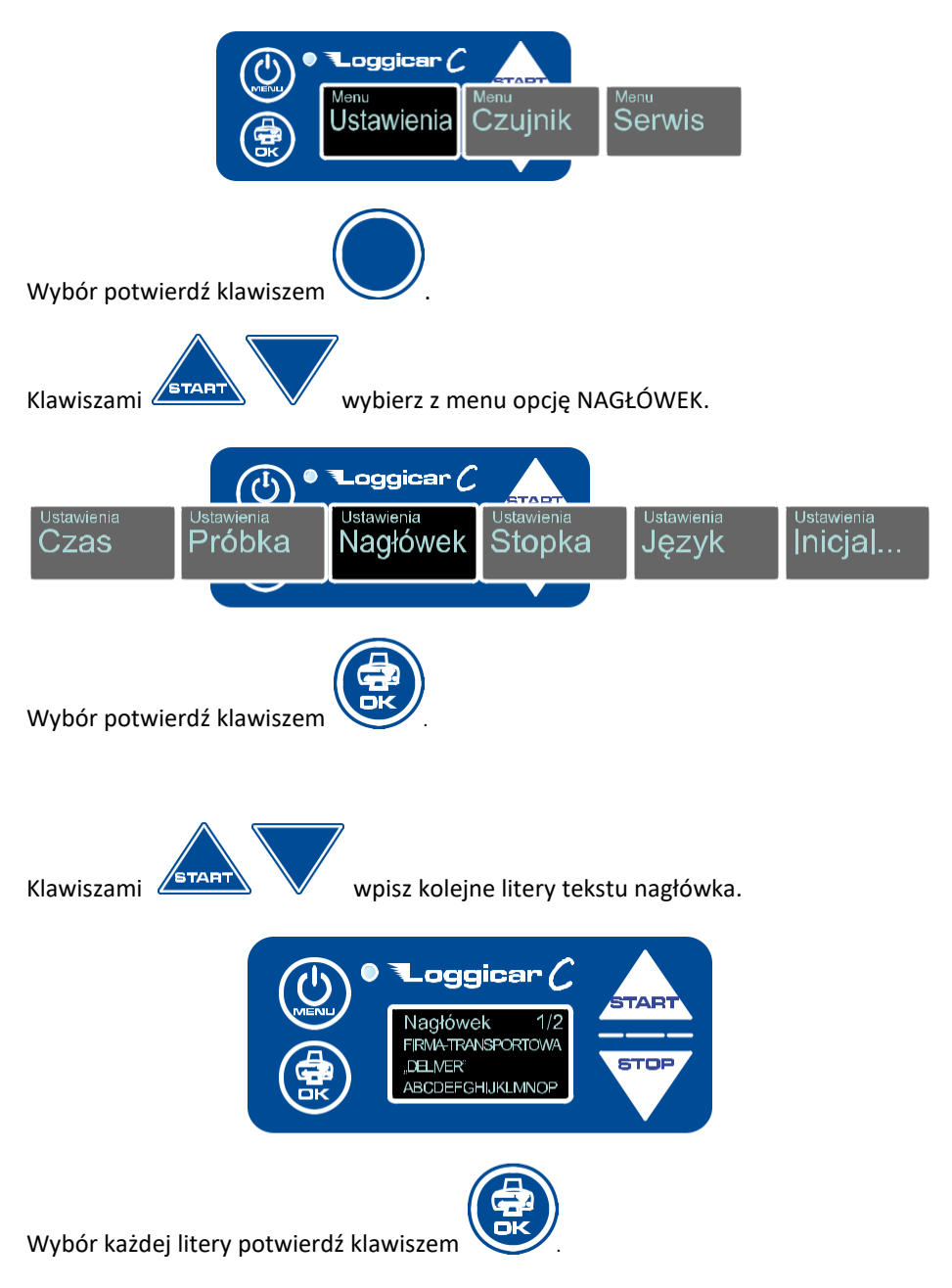

*WAŻNE: Po wpisaniu całego tekstu nagłówka naciśnij klawisz i przytrzymaj go przez 2 sekundy. Nagłówek zostanie zapisany w pamięci rejestratora.*

#### **12.4 Stopka**

Stopka to tekst na końcu wydruku. Można maksymalnie wydrukować dwie linijki tekstu o długości 16 znaki w linii.

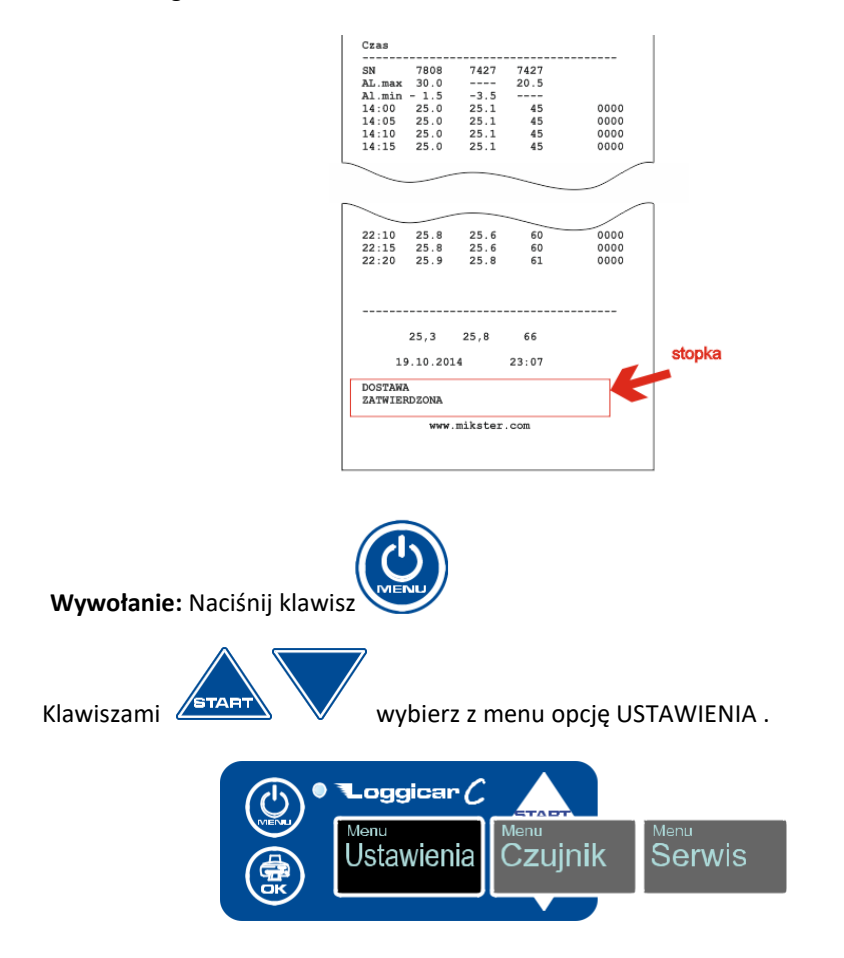

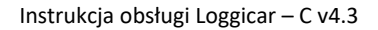

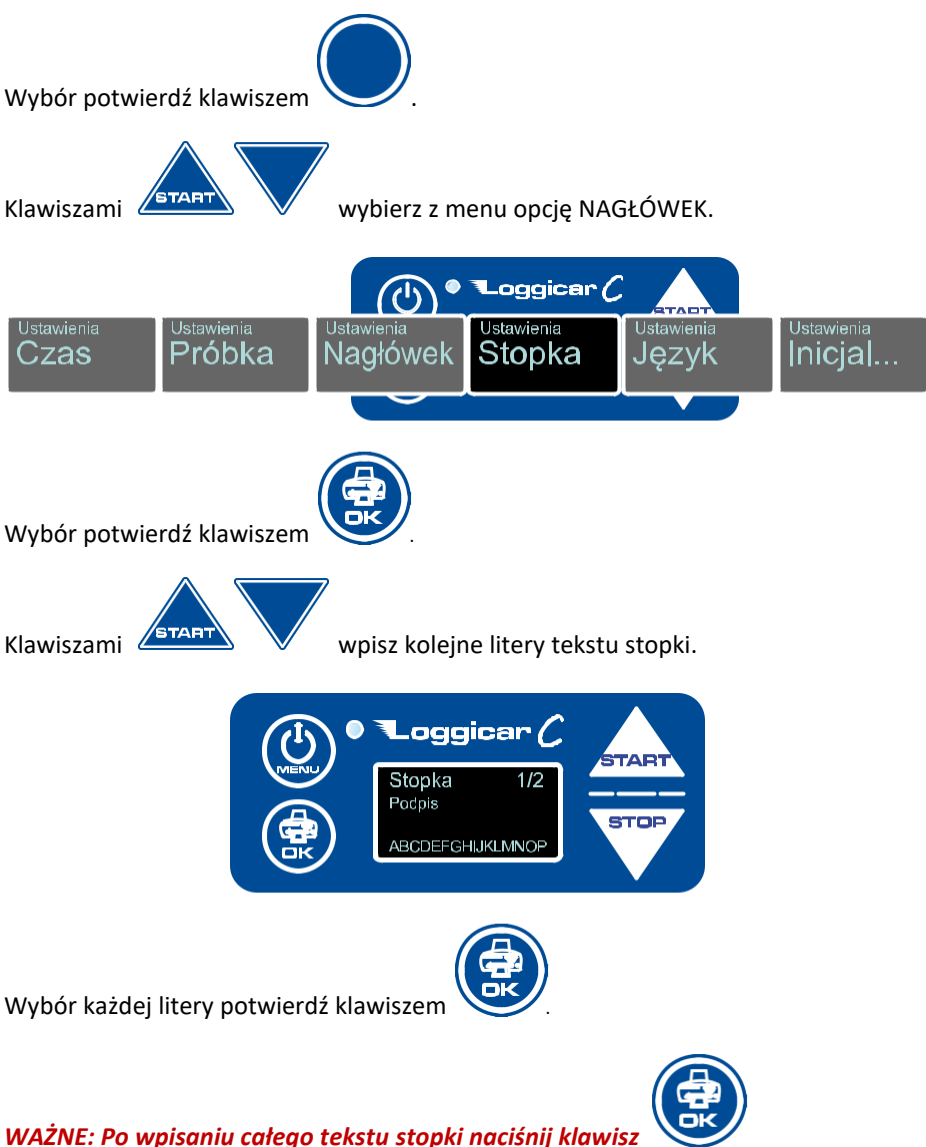

*i przytrzymaj go przez 2 sekundy. Stopka zostanie zapisana w pamięci rejestratora.*

#### **12.5 Język systemowy**

Rejestrator LOGGICAR-C posiada wielojęzykowe menu. Użytkownik ma do wyboru kilka języków systemowych.

#### *Uwaga! Domyślnym językiem systemowym jest język angielski. Ilość dostępnych języków może być różna w zależności od wersji oprogramowania rejestratora.*

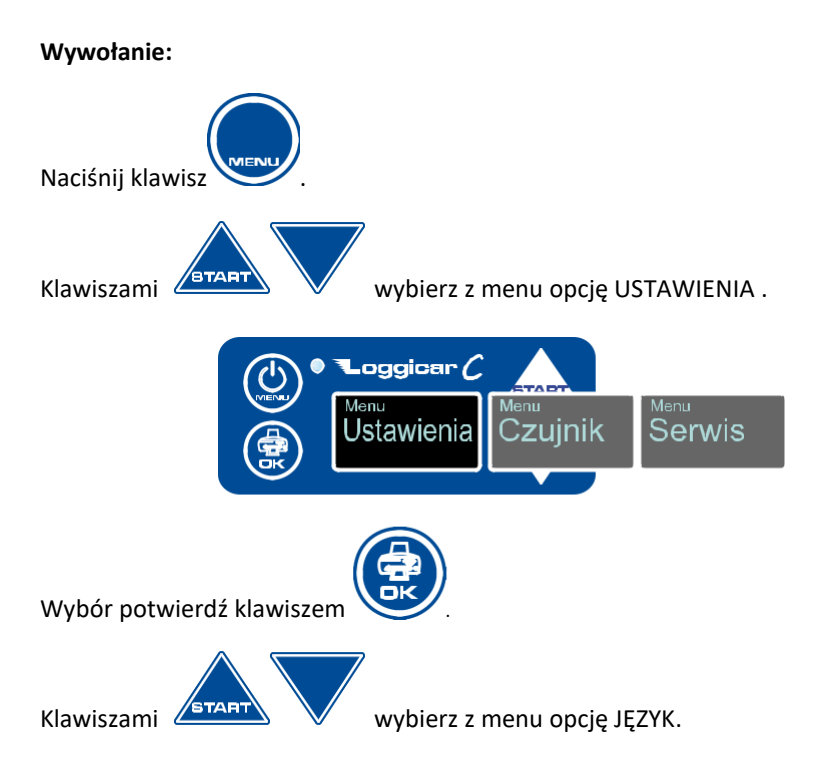

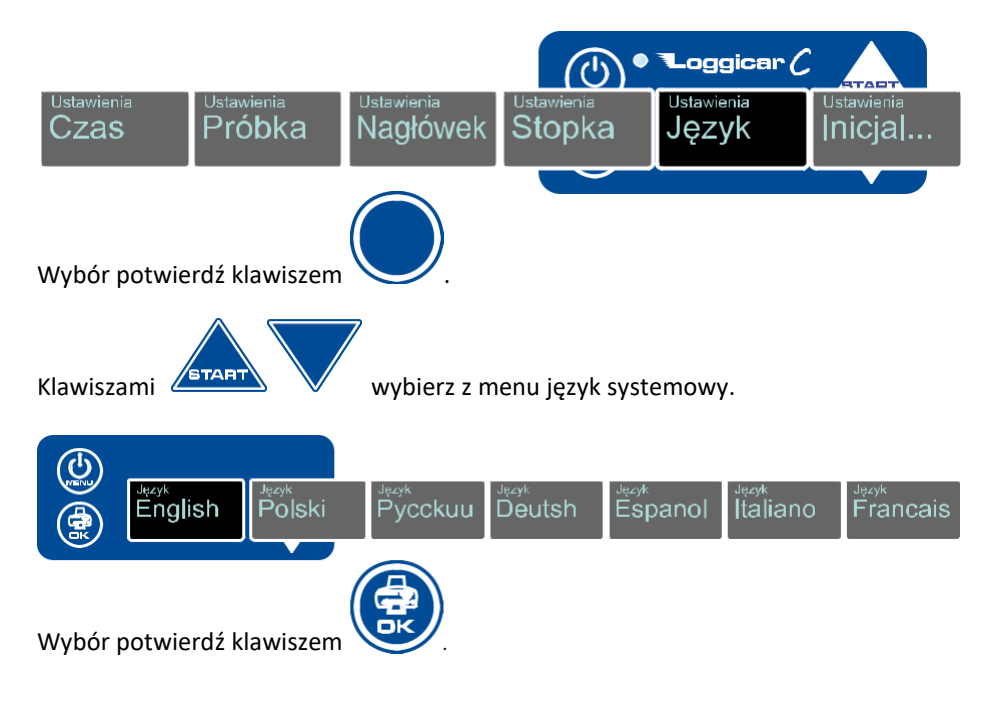

# **12.6 Inicjalizacja**

#### *UWAGA!*

*Inicjalizacja rejestratora powoduje wyzerowanie zarejestrowanych danych i ustawienie wartości domyślnych dla wartości konfiguracyjnych. Uruchomienie procedury inicjalizacji zabezpieczone jest kodem (domyślnie 02010).*

Zaleca się aby zmienić domyślny kod na inny aby osoby niepowołane nie usunęły danych z pamięci rejestratora. Inicjalizacja nie zeruje zegara systemowego.

**Wywołanie:**

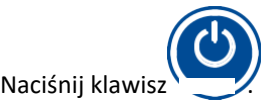

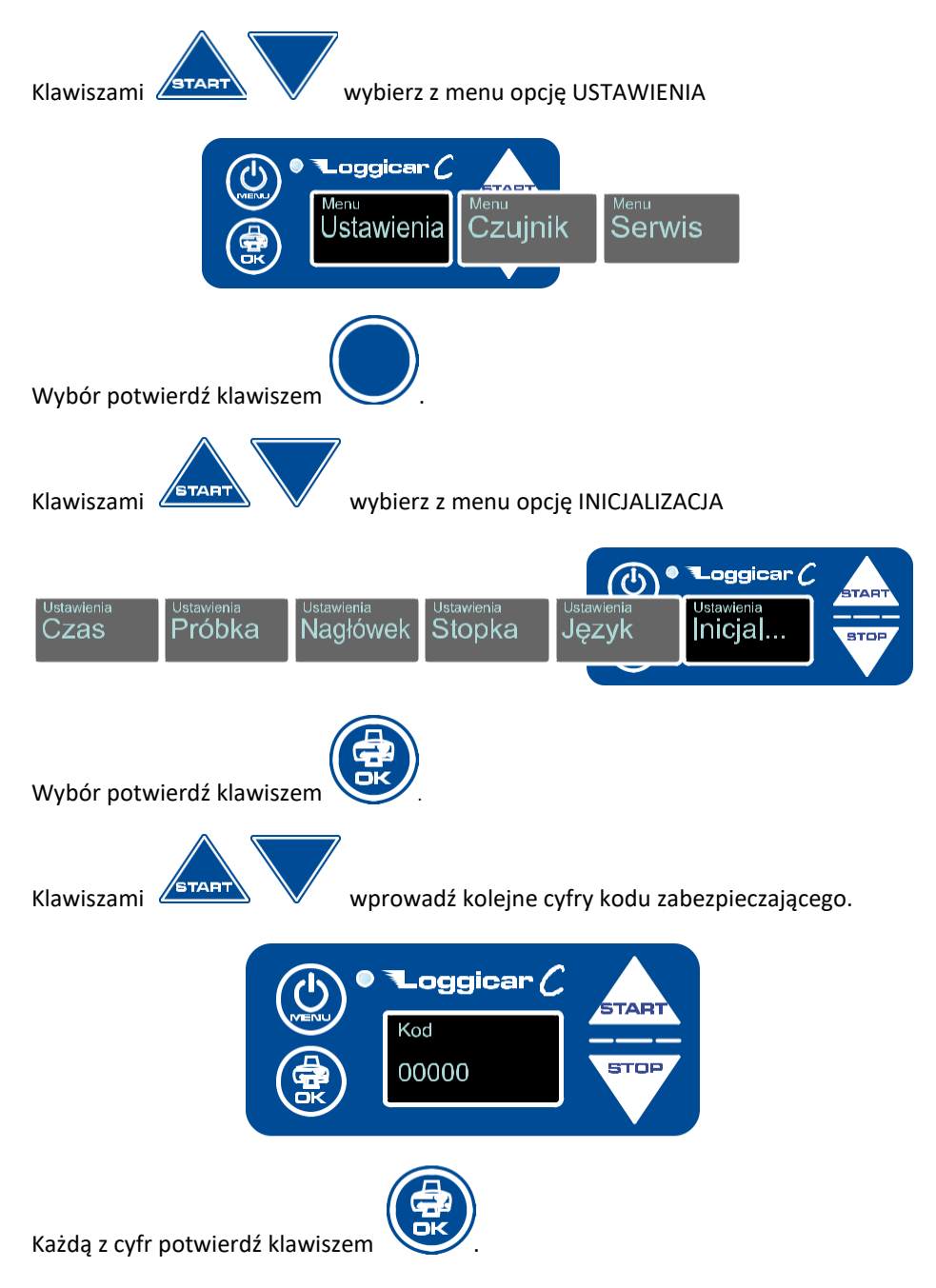

Po wpisaniu całego kodu naciśnij klawisz i przytrzymaj go przez 2 sekundy.

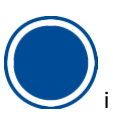

Jeżeli zostanie podany prawidłowy kod pamięć rejestratora zostanie wyzerowana nieodwracalnie, a wartości konfiguracyjne będą ustawione na wartości domyślne.

# **13.Konfiguracja czujników.**

#### **13.1 Dodawanie czujników (logowanie)**

Patrz punkt 11.

#### **13.2 Usuwanie czujnika**

Funkcja ta pozwala usunąć czujnik z listy czujników zalogowanych

#### **Wywołanie:**

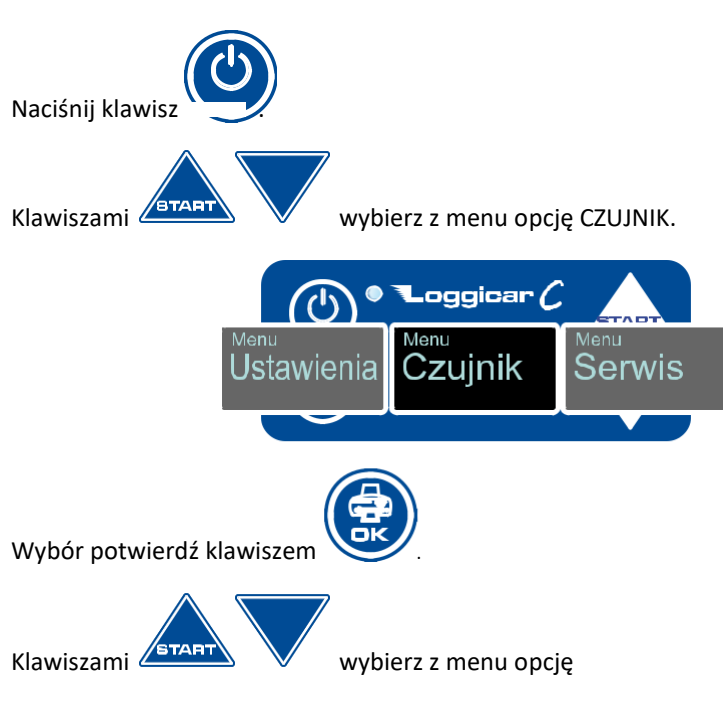

USUŃ 27

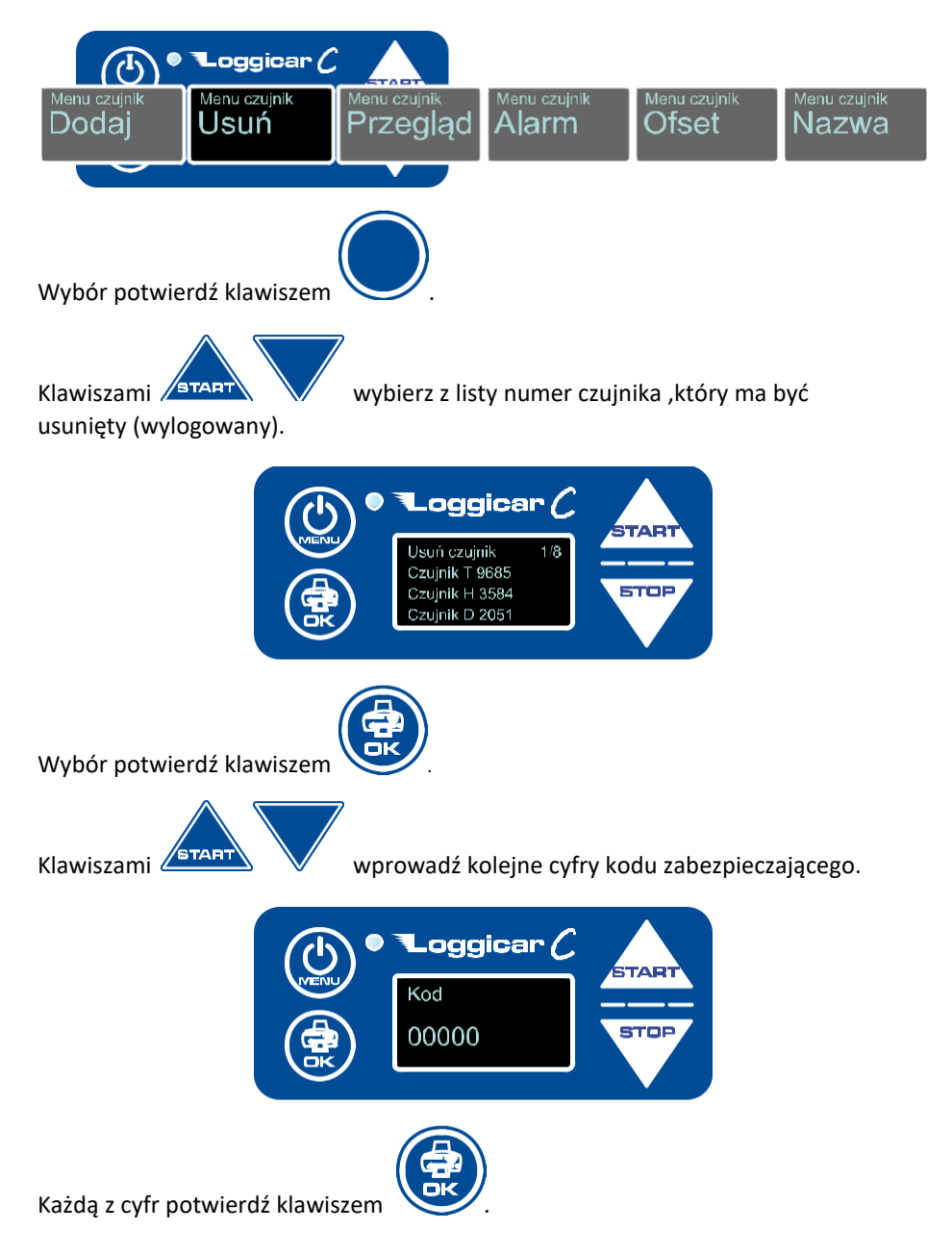

Po wpisaniu całego kodu naciśnij klawisz i przytrzymaj go przez 2 sekundy.

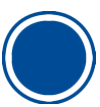

Jeżeli zostanie podany prawidłowy kod czujnik zostanie usunięty z listy. Domyślny kod to 01234.

#### **13.3 Przegląd listy zalogowanych czujników**

Funkcja ta wyświetla listę zalogowanych czujników

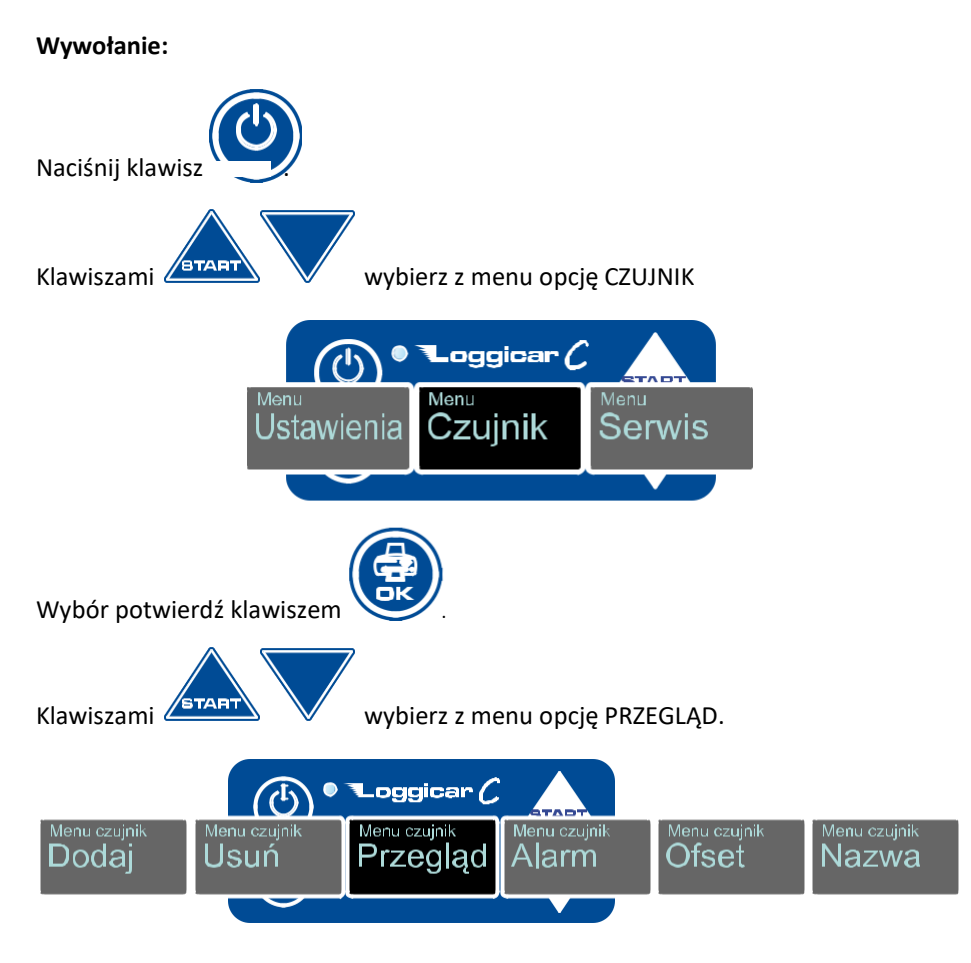

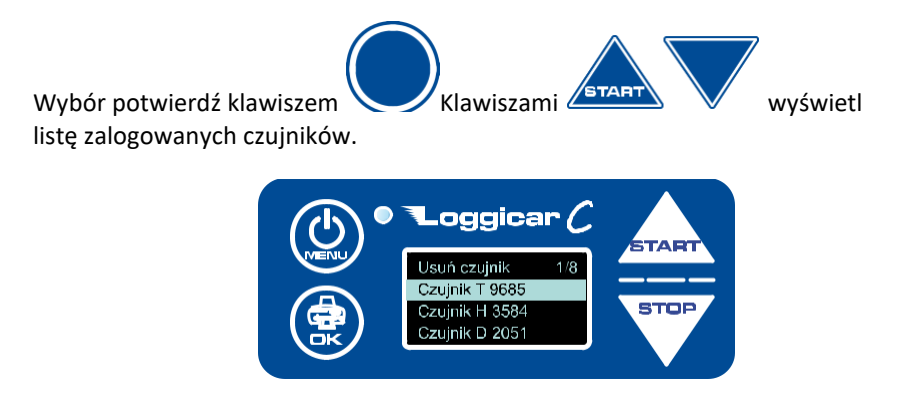

#### **13.4 Definicja progów alarmowych**

Dla każdego z zalogowanych do rejestratora czujników istnieje możliwość określenia maksymalnej i minimalnej wartości, przekroczenie której sygnalizowane jest na wyświetlaczu rejestratora poprzez jego miganie (alarm). Nowsze wersje rejestratorów posiadają dodatkowo zamontowany sygnalizator akustyczny .

Stan przekroczenia wartości alarmowych jest rejestrowany w pamięci rejestratora a na wydruku dodawany jest znacznik przekroczenia wartości alarmowej.

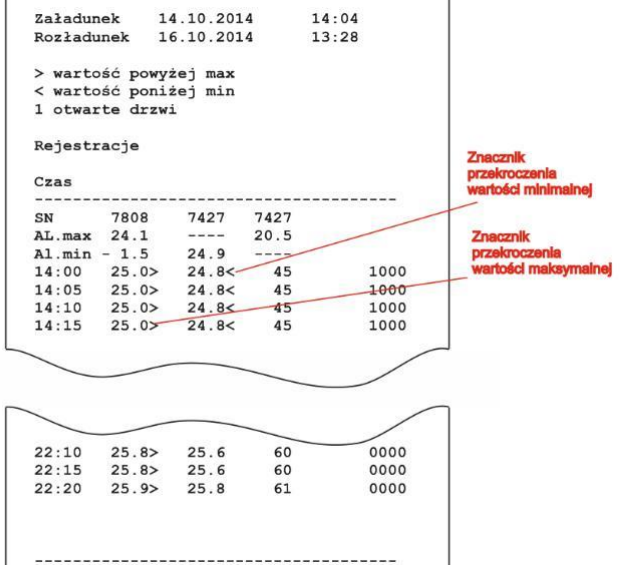

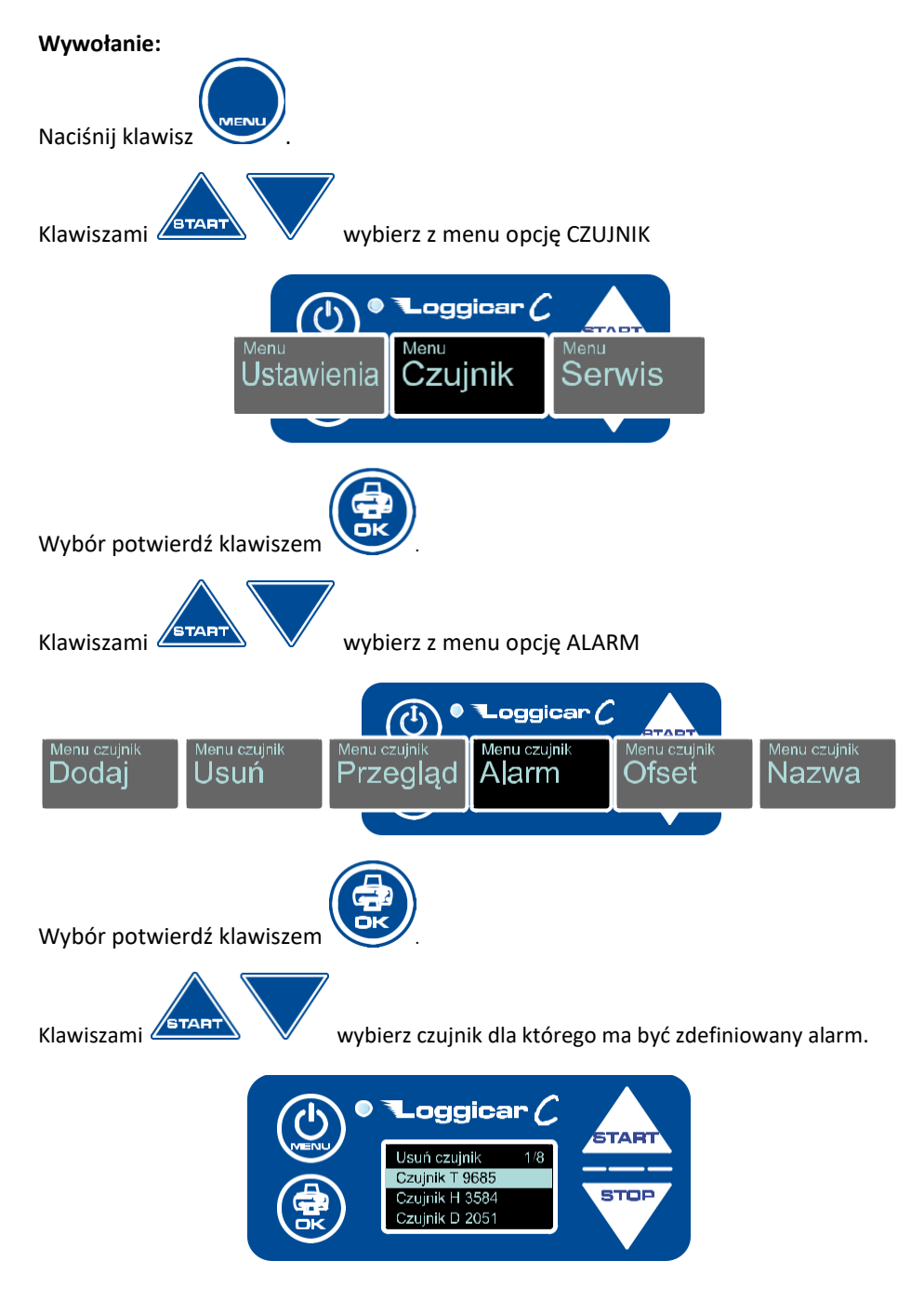

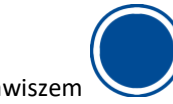

Wybór potwierdź klawiszem

Klawiszami **START WALES WYDIERTY PARAMETR** do edycji . Załączenie/wyłączenie

, wartość maksymalna alarmu , wartość minimalna alarmu.

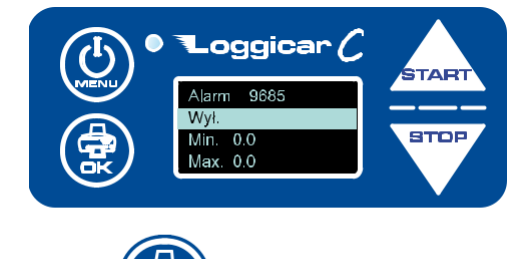

Wybór potwierdź klawiszem

Uwaga! W przypadku edycji pola Zał./Wył. każdorazowe naciśnięcie klawisza

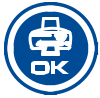

powoduje załączeni lub wyłączenie alarmu.

W przypadku wyboru edycji pola Min i Max wyświetlany jest ekran edycji parametru.

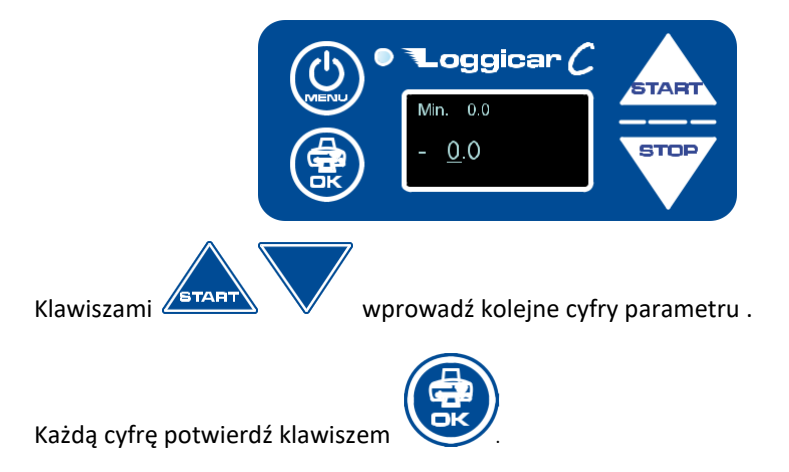

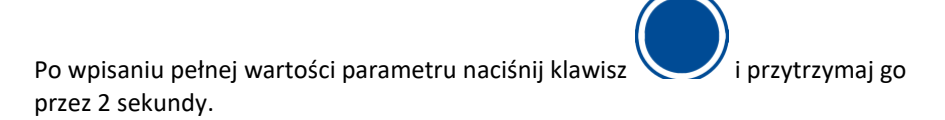

# *Uwaga!*

*Aby wprowadzić znak minus należy kursor ustawić na pierwszej pozycji od lewej i*

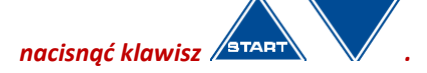

# **13.5 Etykiety czujników (Nazwa czujnika)**

W celu ułatwienia identyfikacji czujników zalogowanych do rejestratora istnieje możliwość przypisania 16 znakowego tekstu z opisem czujnika.

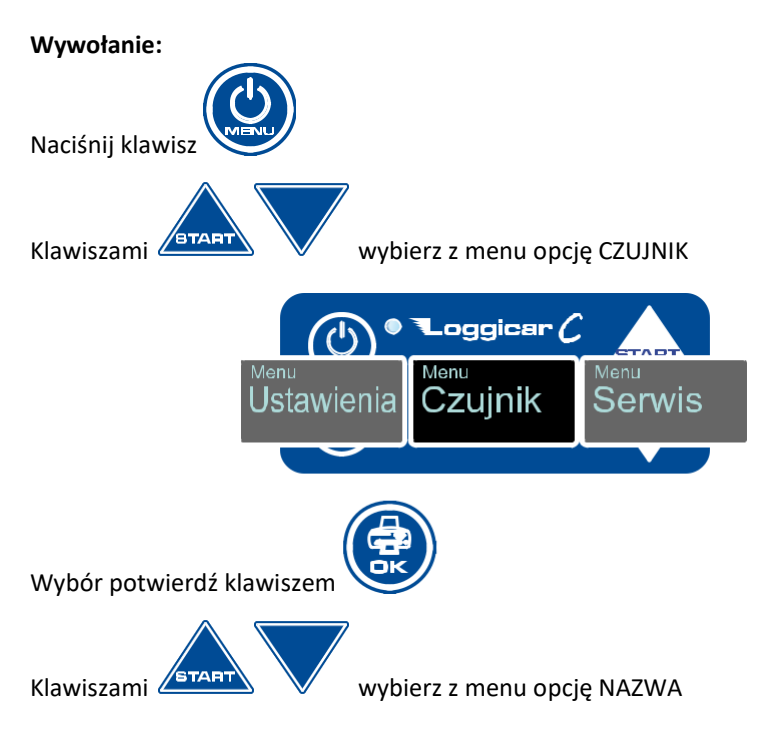

#### Instrukcja obsługi Loggicar – C v4.3

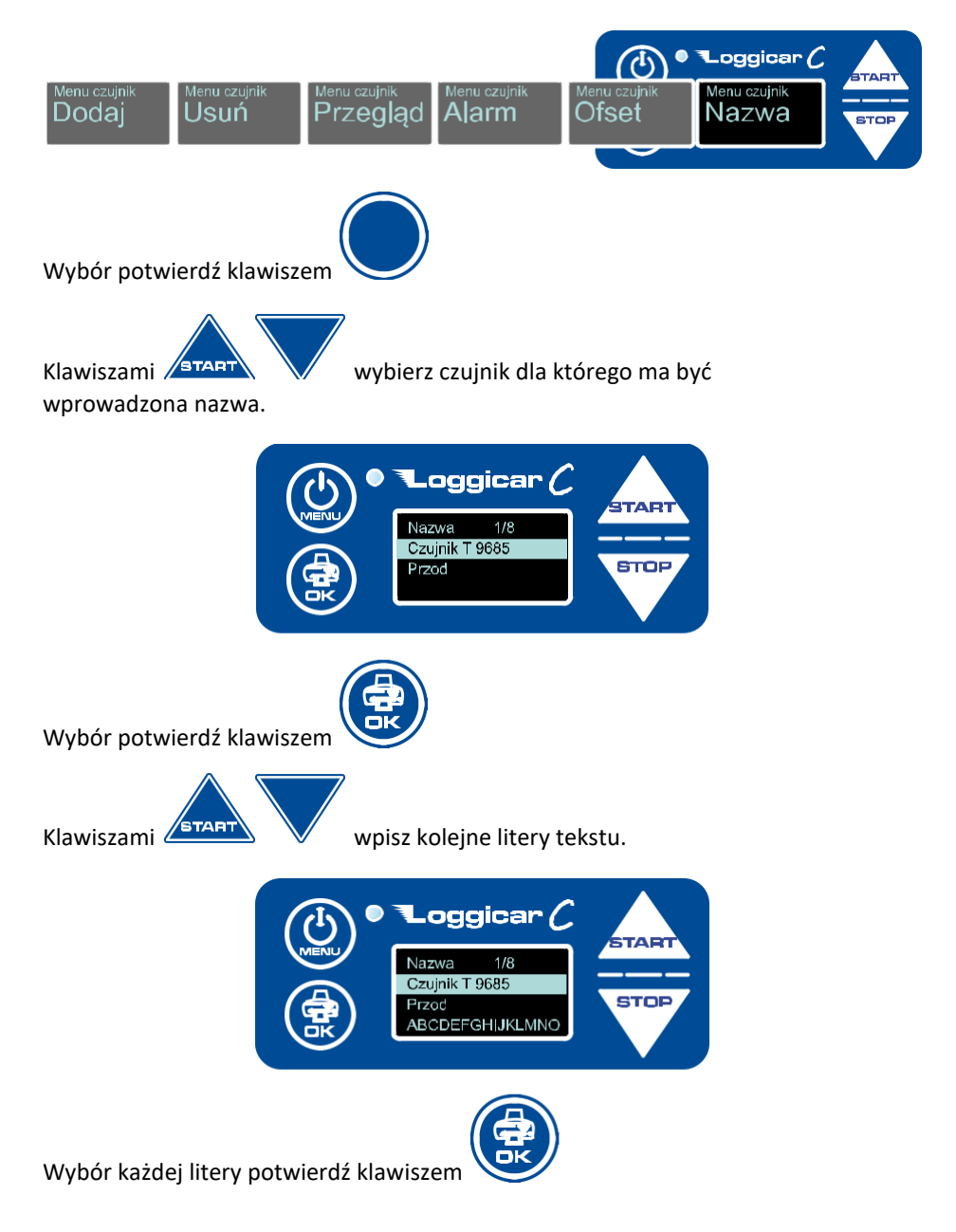

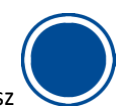

Po wpisaniu całego tekstu naciśnij klawisz i przytrzymaj go przez 2 sekundy.

Nazwa zostanie zapisana w pamięci rejestratora.

#### **14. Wydruki**

Jedną z podstawowych funkcji rejestratora LOGGICAR-C jest wydruk raportu z zarejestrowanymi danymi.

Użytkownik ma do wyboru następujące rodzaje raportów.

- raport z dostawy
- raport czasowy "od daty do daty"
- raport konfiguracji urządzenia

# **14.1 Raport z ostatniej dostawy**

Wydruk raportu z ostatniej dostawy jest szybką formą raportowania podczas trwania dostawy lub po jej zakończeniu.

Procedura początku i końca dostawy opisana jest w pkt. 10

Jeżeli dostawa jest zakończona zostanie wydrukowany raport od chwili załadunku do momentu końca dostawy.

Jeżeli wydruk jest wywołany podczas trwania dostawy zostanie wydrukowany raport od chwili załadunku do chwili wydruku.

#### **Wywołanie:**

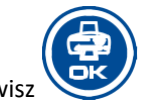

Naciśnij klawisz

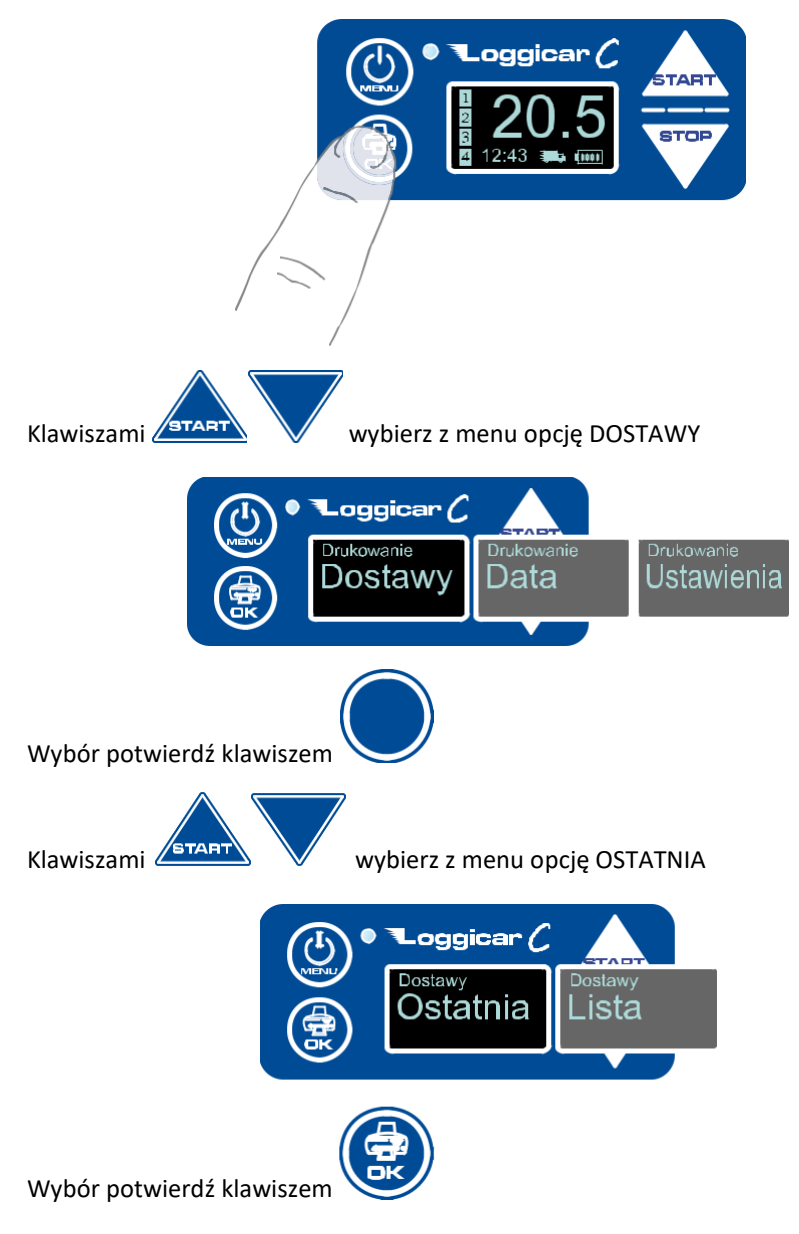

Jeżeli zostały zarejestrowane dostawy w pamięci rejestratora zostanie wydrukowany raport.

#### **14.2 Raport dostawy z listy**

Wydruk raportu z listy pozwala na wydrukowanie raportu z dowolnej dostawy zarejestrowanej w pamięci rejestratora.

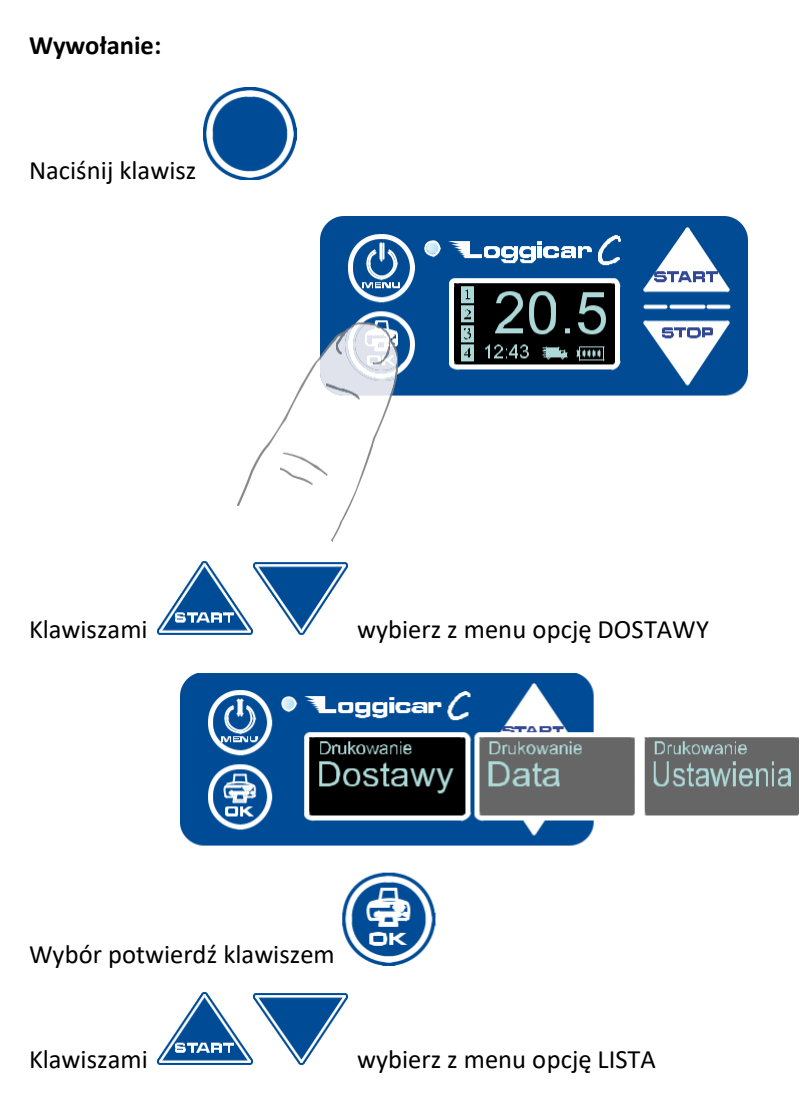

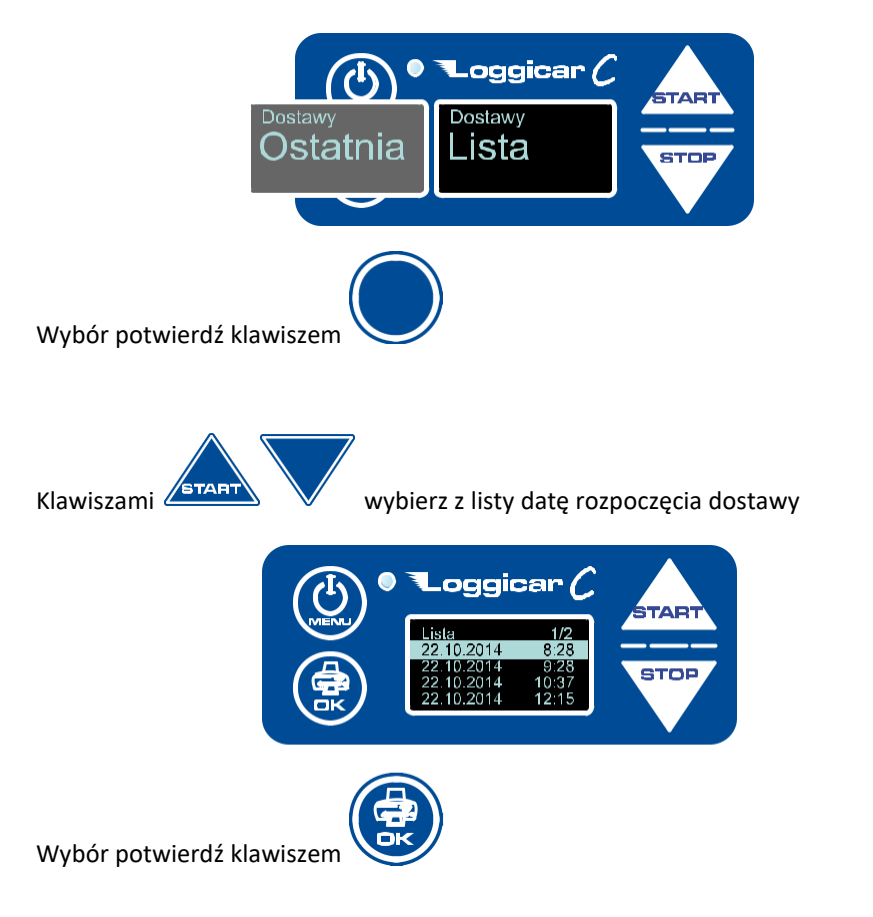

# **14.3** Raport od "daty do daty"

Uwaga! Rejestrator LOGGICAR-C prowadzi ciągłą rejestrację danych od momentu zalogowania czujników bez względu na to czy dostawa została rozpoczęta czy nie.

Opcja wydruku DATA pozwala wydrukować raport od daty do daty.

#### **Wywołanie:**

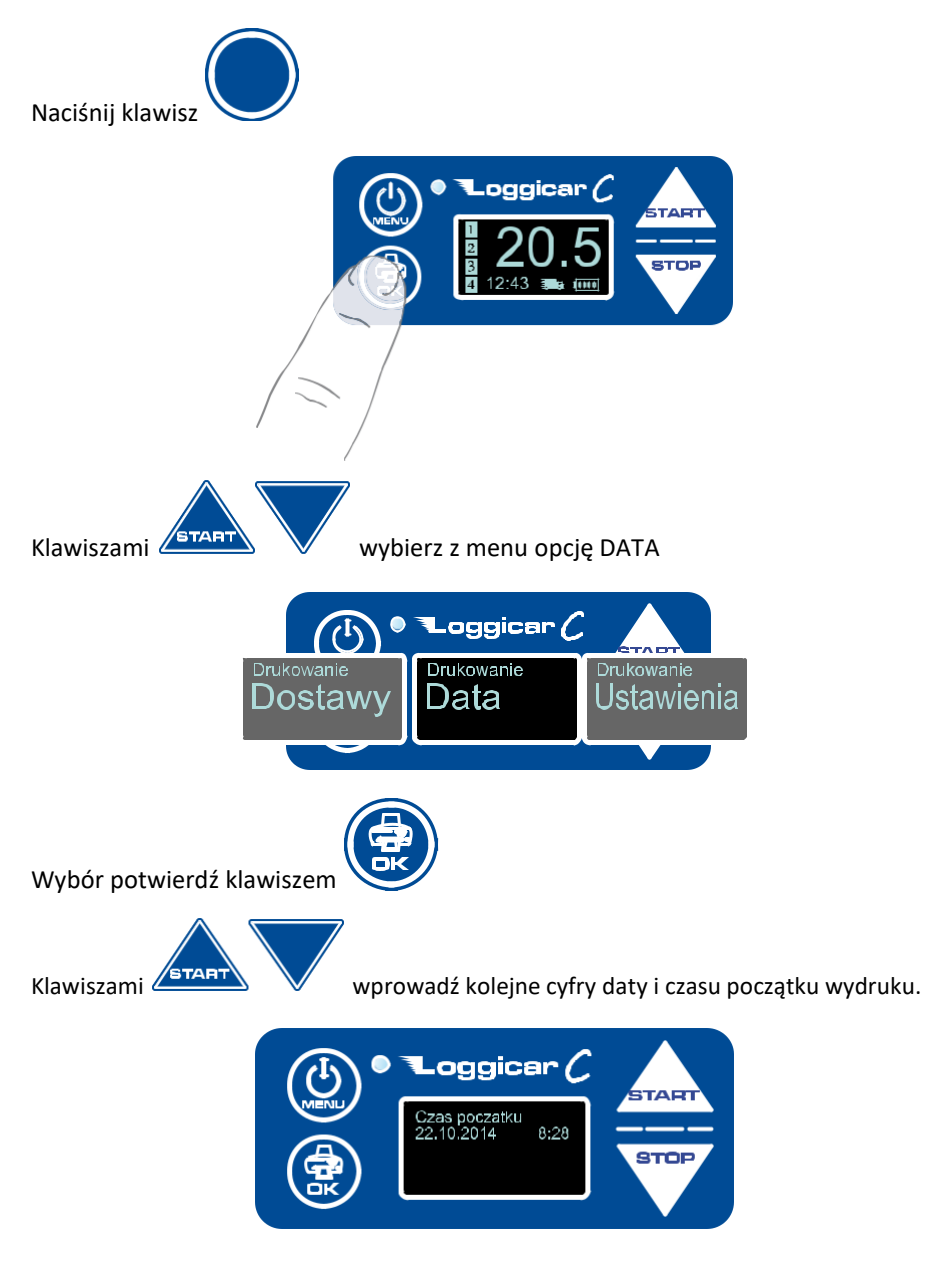

Datę potwierdź naciskając klawisz i przytrzymując go przez 2 sekundy.

Podobnie postępuj podając koniec daty wydruku.

Jeżeli rejestrator posiada zarejestrowane dane w podanym przedziale czasu zostanie wydrukowany raport.

# **14.4 Raport ustawień**

Opcja wydruku Ustawień pozwala wydrukować konfiguracje rejestratora.

#### **Wywołanie:**

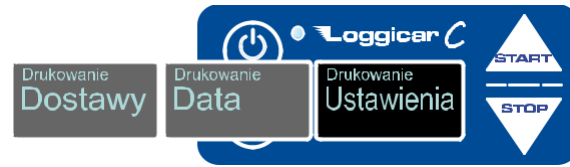

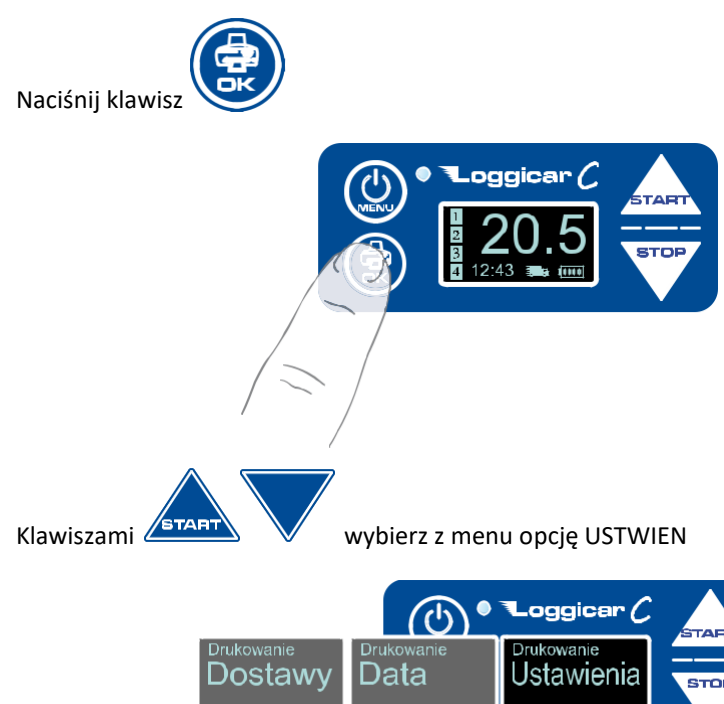

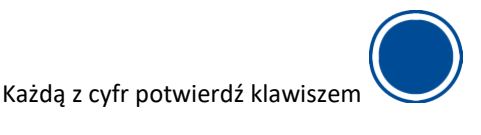

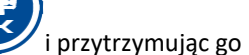

Instrukcja obsługi Loggicar – C v4.3

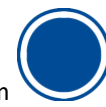

Wybór potwierdź klawiszem

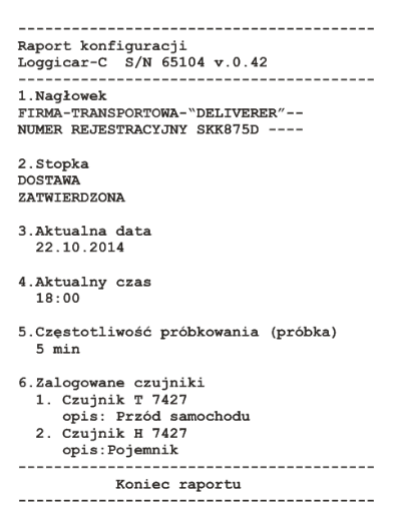

# **15. Rejestracja dostaw**

Przez "dostawę" rozumie się proces transportowy od chwili załadunku do momentu rozładunku.

Aby zarejestrować początek dostawy naciśnij klawisz **ETART** 

Aby zarejestrować koniec dostawy naciśnij klawisz .

Jeżeli rejestrator jest w trybie dostawy na wyświetlaczu jest wyświetlana Ikona jak na rysunku.

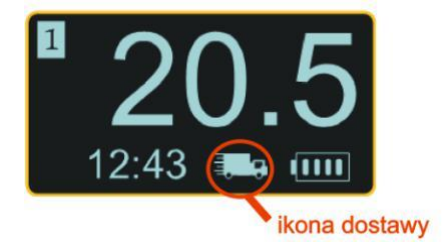

# **16.Podłączenie rejestratora Loggicar – C do komputera**

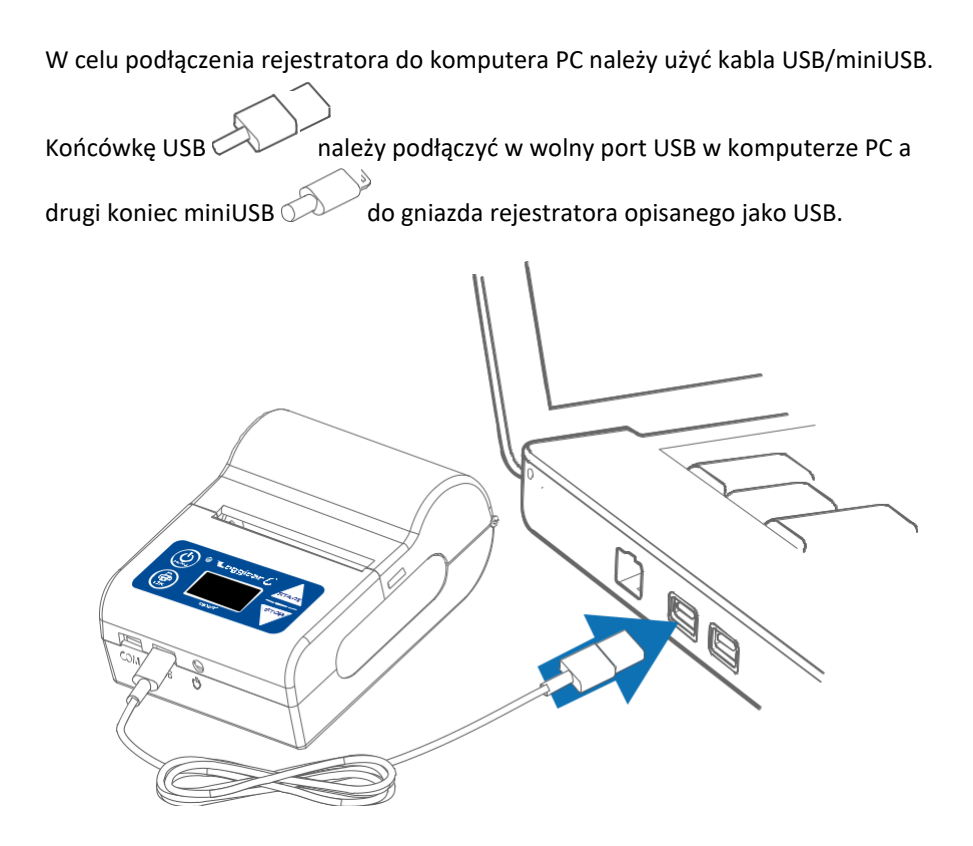

Instrukcja obsługi Loggicar – C v4.3

Po wykonaniu połączenia należy włączyć rejestrator Loggicar – C.

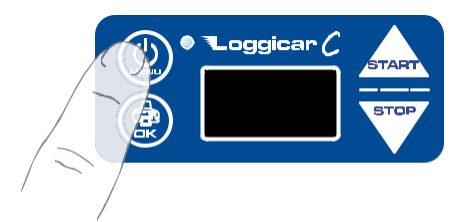

Komputer zainstaluje sterowniki potrzebne do prawidłowej pracy rejestratora.

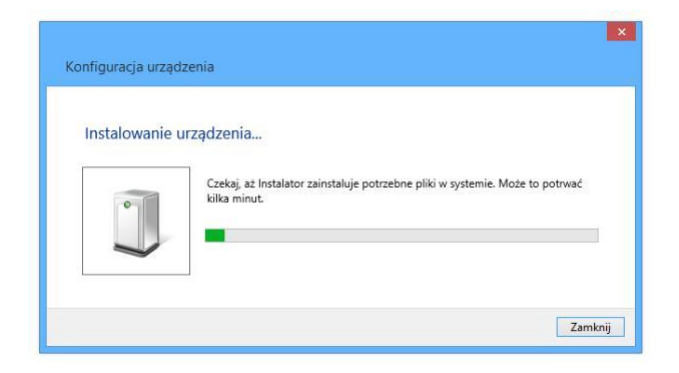

Jeżeli komputer nie znajdzie odpowiedniego sterownika należy go pobrać ze strony www.mikster.pl z działu oprogramowanie narzędziowe.

#### **17. Opis wydruku**

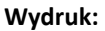

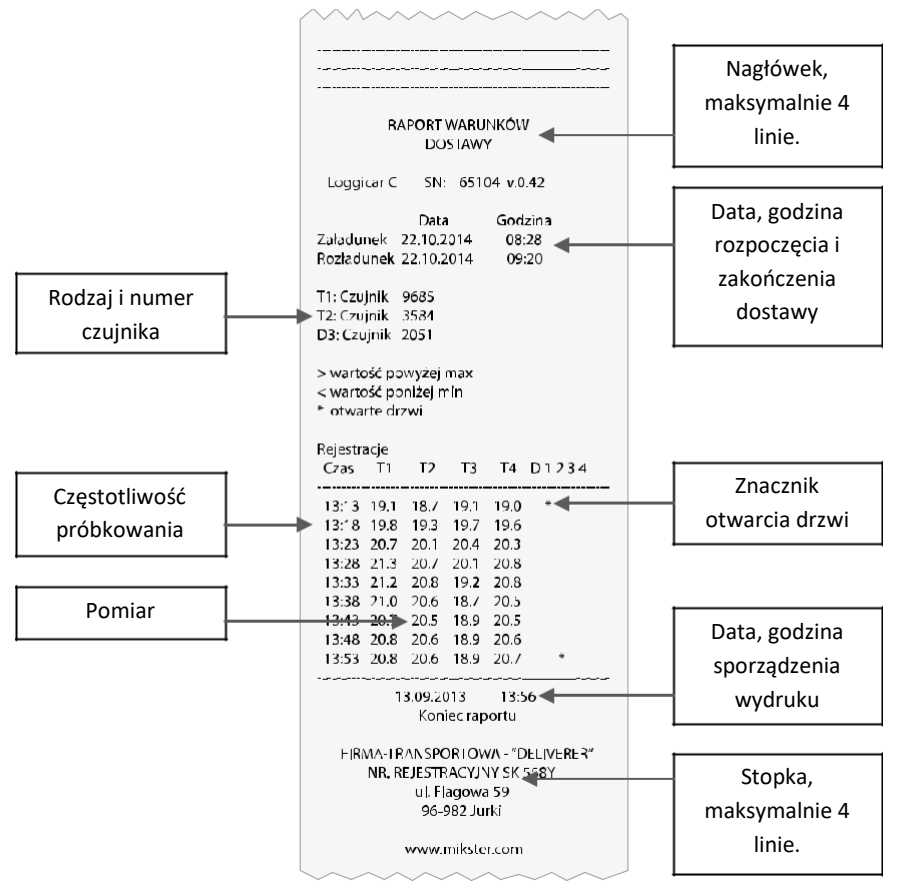

**Dostawy:** Z menu dostawy możemy wydrukować ostatnią dostawę albo wybrać ją z listy (poprzednie dostawy).

**Data:** Istnieje również możliwość wydruku po dacie, wprowadzamy czas początkowy, końca i wybieramy dostawę która była prowadzona w tym przedziale czasowym.

#### **18. Zastrzeżenia i uwagi**

- Rejestrator LOGGICAR jest urządzeniem do użytku profesjonalnego i powinien być używany zgodnie z jego przeznaczeniem

- nie należy użytkować urządzenia z widocznymi uszkodzeniami mechanicznymi np. pęknięta obudowa, uszkodzona izolacja przewodów, wyłamane złącza itp

#### **19.Prawa autorskie**

#### **Zastrzeżenie praw autorskich**

Wszelkie prawa zastrzeżone. Żadnej z części tego dokumentu nie można kopiować, transmitować, przetwarzać, zapisywać w systemie odzyskiwania danych ani przekładać na inne języki lub na język komputerowy, w jakiejkolwiek formie ani przy użyciu jakichkolwiek nośników elektronicznych, mechanicznych, magnetycznych, optycznych, chemicznych, ręcznych albo innych, bez wcześniejszej pisemnej zgody tej firmy MIKSTER Sp. z o.o.

#### **Wyłączenie odpowiedzialności**

Firma MIKSTER Sp. z o.o. nie udziela żadnych zabezpieczeń ani gwarancji, wyraźnych lub domniemanych, w odniesieniu do niniejszej publikacji, a w szczególności domniemanych gwarancji lub warunków przydatności handlowej lub użyteczności do określonego celu. Ponadto firma MIKSTER Sp. z o.o. zastrzega sobie prawo do korekty tego dokumentu oraz do wprowadzania w różnych odstępach czasu zmian treści niniejszej publikacji, bez konieczności powiadamiania kogokolwiek o dokonaniu takich poprawek lub zmian.

Wszystkie inne logo, produkty lub nazwy firm wymienione w niniejszym dokumencie, mogą stanowić zastrzeżone znaki towarowe lub mogą być objęte prawami autorskimi odnośnych firm, a w publikacji zostały użyte wyłącznie do celów informacyjnych.

Znaki słowno graficzne MIKSTER i LOGGINET są znakami zastrzeżonymi.

# **20.Deklaracja zgodności WE**

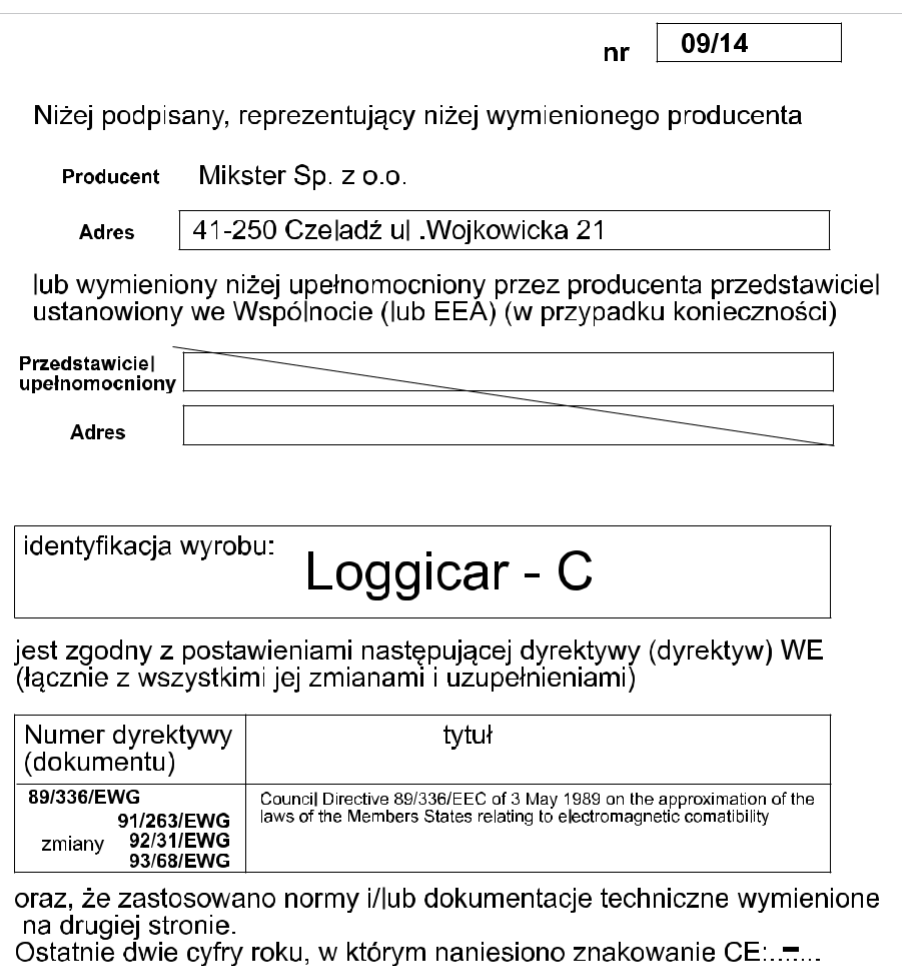

Ostalníc ome cyli y roku, w ktorým hamesione znakowalne OZ...<br>(jeżeli deklarowana jest zgodność z postanowieniami dyrektywy<br>Niskiego Napięcia 73/23/EEC)

Mlejscowość: ...Czeladź...

WICEPREZES ZARZ Zbigniew Ponitka

podpis

(nazwisko i funkcja podpisującego upoważnionego do reprezentowania producenta lub upernomocnionego przedstawiciela)

dnia..05.11.2014...

#### **Deklaracja zgodności WE**

druga strona

09/14

nr

#### Normy i/lub dokumentacje techniczne lub ich części zastosowane do wyrobu, którego dotyczy niniejsza deklaracja zgodności:

#### - normy zharmonizowane:

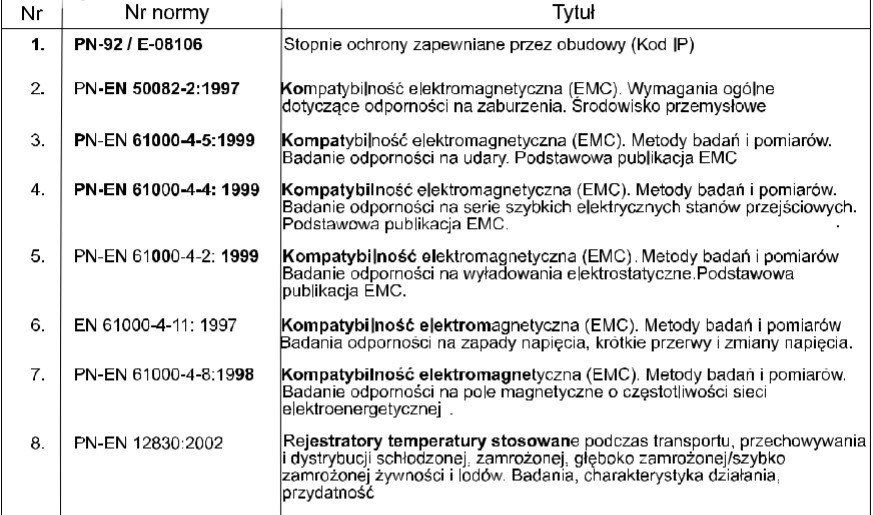

#### - inne normy i/lub dokumentacie techniczne

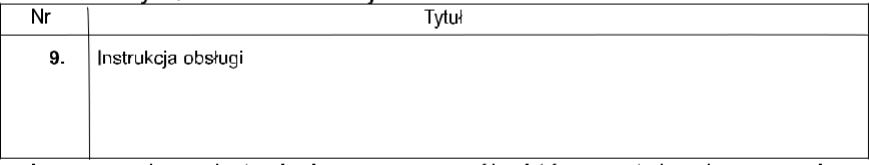

- inne rozwiązania techniczne, szczegóły, które zostały włączone do dokumentacji technicznej:

- Inne dokumenty lub informacje wymagane właściwą dyrektywą (dyrektywami) WE:

(1) Należy wypełnić w przypadku powoływania się na części i rozdziały normy lub<br>dokumentacji technicznej